# 研究論文編輯與簡報技巧 PDF-XChange Viewer & EverCam (三)

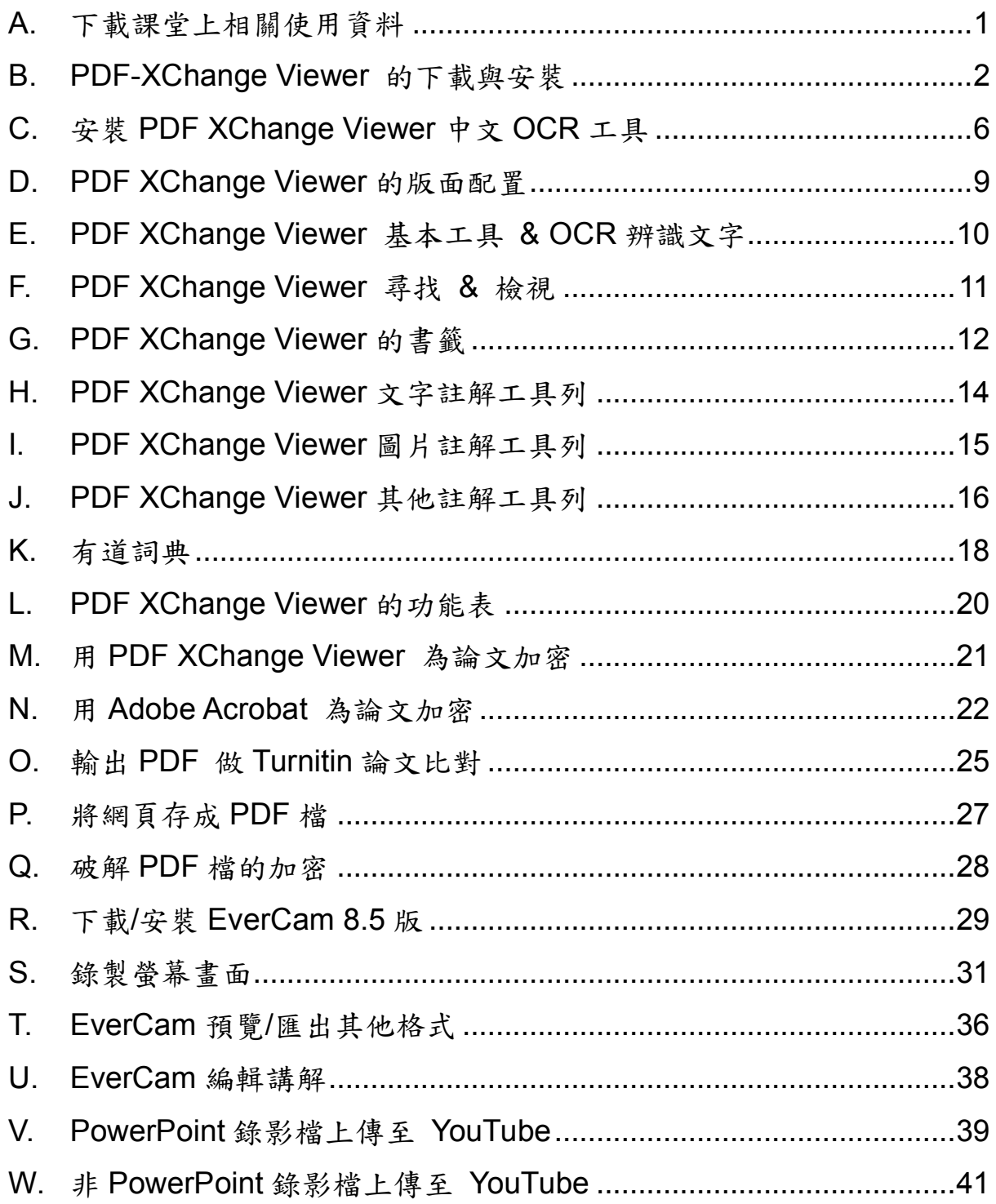

# 詹翠鈺 (Shally Chan)

2019/11/02

Shally 築夢窩網站 http://163.20.160.28/~shally/index.html

#### <span id="page-1-0"></span>**A.** 下載課堂上相關使用資料

- 1. 打開瀏覽器(IE, Chrome, Firefox 皆可)→輸入 IP→按右鍵→另存新 檔→按右鍵解壓縮檔案,將整個資料夾存在桌面,以方便找到。 此連結只在上課時有效。
- 2. 其他相關資料有:
	- 1) PDFX5.exe (看 PDF 檔的共享軟體)
	- 2) OCRAdditionalLangsCHI.exe(PDF-XChange Viewer 正體/簡體 中文辨識外掛程式)
	- 3) 練習用檔案:
		- (1) 第一手稿.pdf(練習在 PDF 檔做書籤、及文字標記工具)
		- (2) 問號.png(在 PDF-XChange Viewer 練習自訂戳記)
		- (3) Michel Foucault-Ethics\_Subjectivity and Truth. 1-New Press.pdf(練習翻譯用)
		- (4) The Culture Industry\_Selected Essays on Mass Culture.pdf (練習翻譯用)
		- (5) 八色鳥的故鄉(練習旋轉、裁剪頁面)
		- (6) 第三章、研究方法.pdf(練習解密用)
		- (7) 論文-Answer.docx(練習輸出 PDF 做 Turnitin 論文比對)
	- 4) 有道詞典(本地增強版)YoudaoDictFull.exe 71,306KB。
	- 5) evercam85 setup.exe (教材錄影工具,政大校園授權軟體)
	- 6) fsplayer\_all.msi(WebCam IE 解決程式)
	- 7) 講義: Endnote [書目軟體](EndNote書目軟體(初階班).pdf)(初階班)、Endnote [書目軟體](Endnote書目軟體(進階班).pdf)(進階班) Turnitin [論文比對資料庫。](Turnitin論文比對資料庫.pdf) [學術研究倫理\(](學術研究倫理.pdf)練習 PDF XChange Viewer 圖片標記工具)
	- 8) 英文文獻 <http://gen.lib.rus.ec/> 英文文本可以找 <http://bookzz.org/> ,未登入一天以十本為限。 簡體中文用百度搜尋

#### <span id="page-2-0"></span>**B. PDF-XChange Viewer** 的下載與安裝

PDF(Portable Document Format:可攜式文件格式)是網頁常用的 文件標準之一,許多的學術論文、產品說明書…等,都使用「PDF」文件格 式。

PDF-XChange Viewer 是一套免費、中文化、開啟快速的閱讀和列印 「PDF」文件的程式,可閱讀、註解與標記 PDF 文件。可連結到 PDF-XChange Viewer 的官網下載。

以 PDFX5.exe (33,007KB) 及 OCRAdditionalLangsCHI.exe (34,064KB),安裝說明如下:

1. 快按二下 PDFX5.exe→選[繁體中文]→按確定鈕。

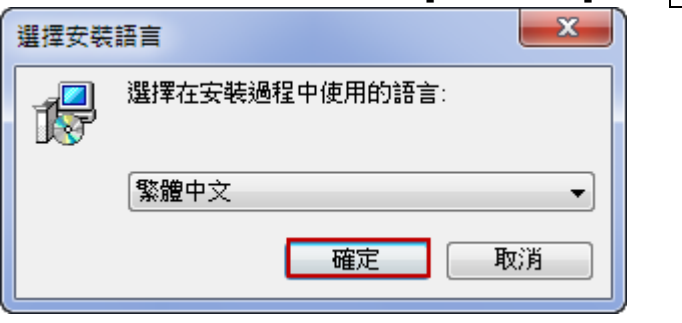

2. 彈出[PDF-XChange 2012 Pro 安裝程式]→按下一步鈕。

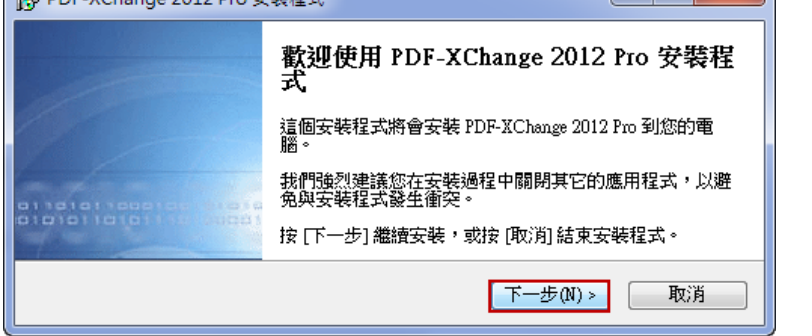

3. 點選「我同意」→按下一步鈕。

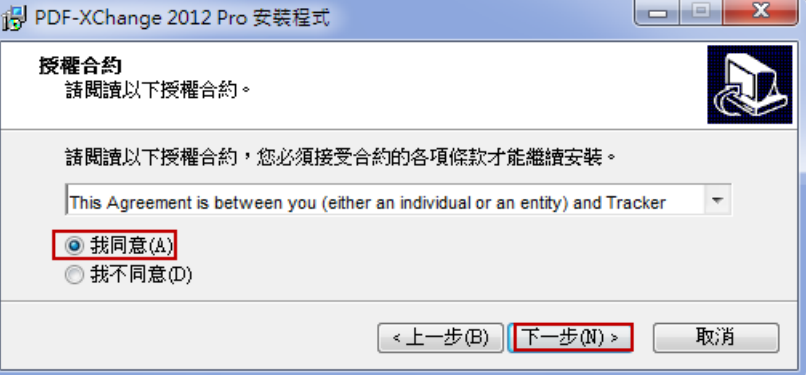

4. 指定安裝位置→按下一步鈕。

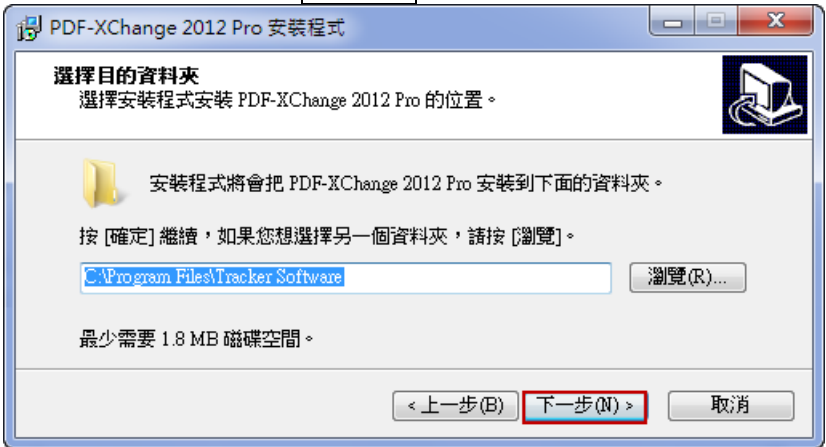

5. 可以全部勾選,預設 OCR 只有英文、法文、德文、西班牙,按下一步 鈕。

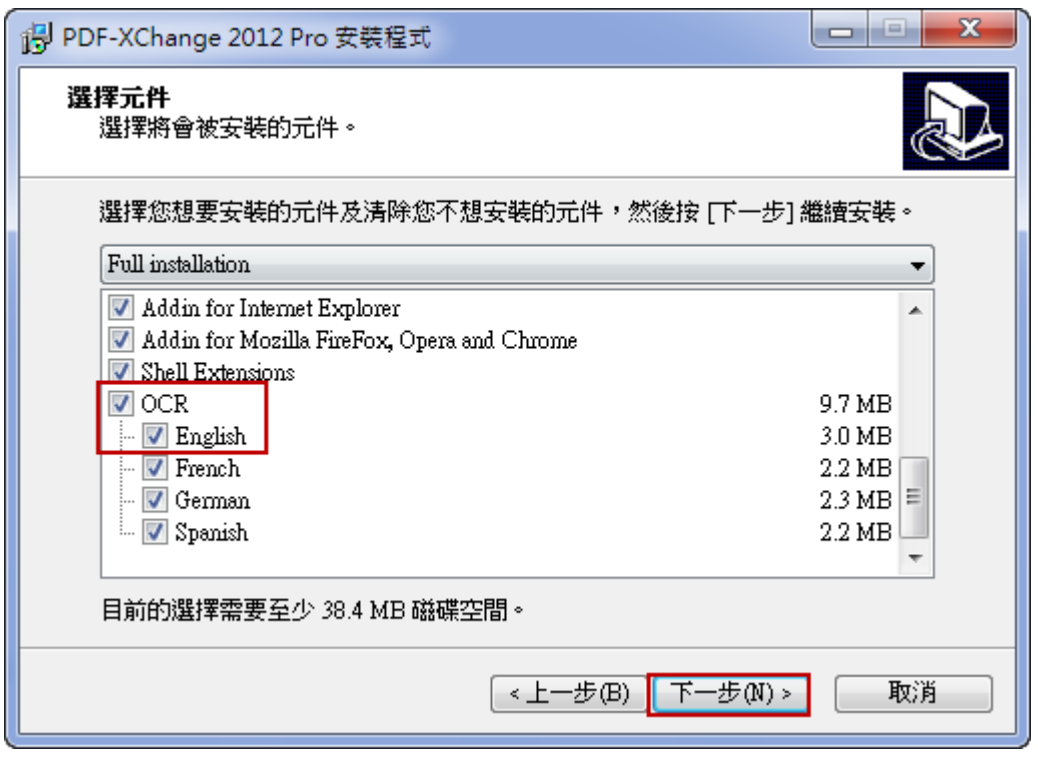

6. 選擇「開始」功能表的資料夾→按下一步紐。

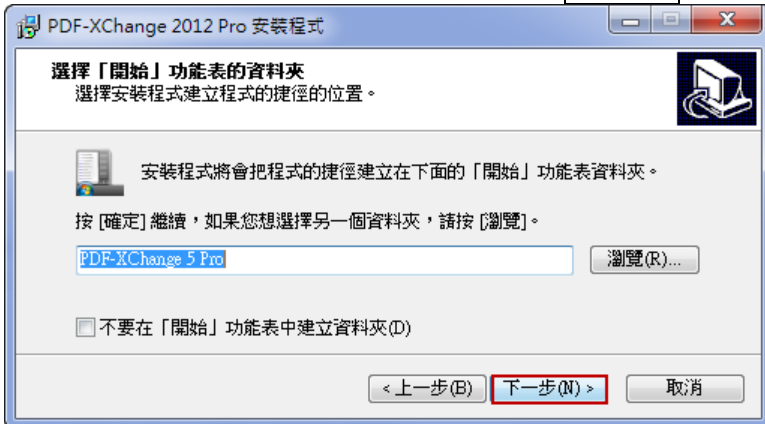

7. 選擇要執行的附加工作,按下一步紐。

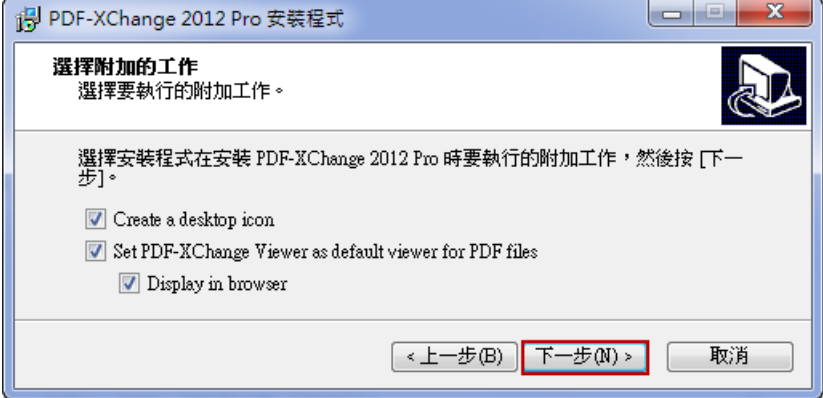

8. 按安裝鈕。

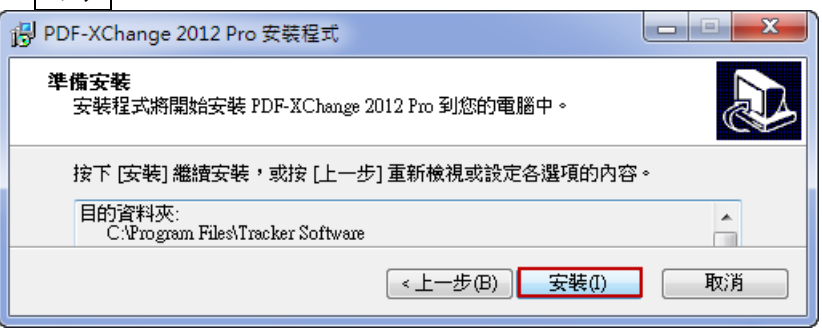

9. 將 PDF-XChange 設為預設的印表機,按是紐。

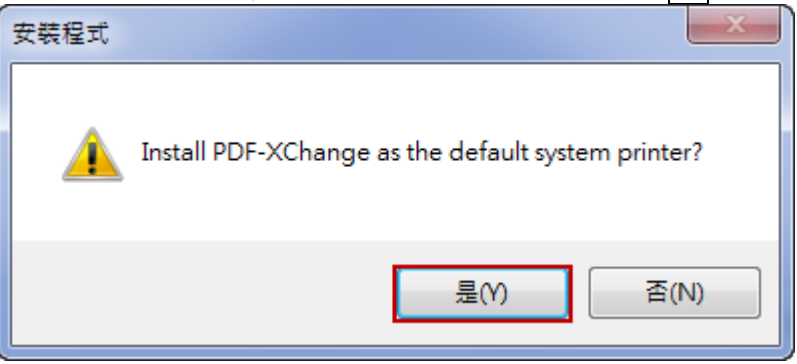

10. 按下一步鈕。

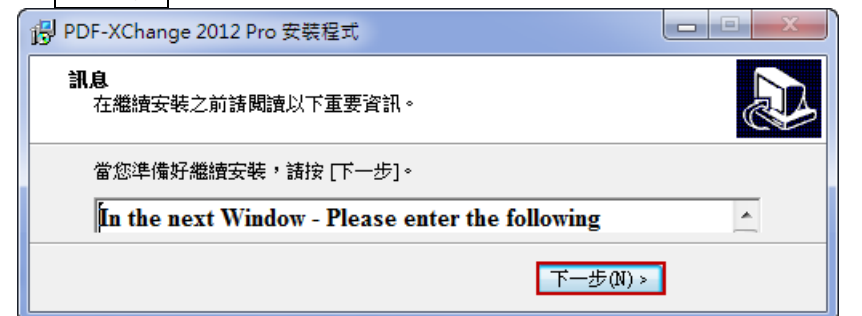

# 11. 按下一步鈕。

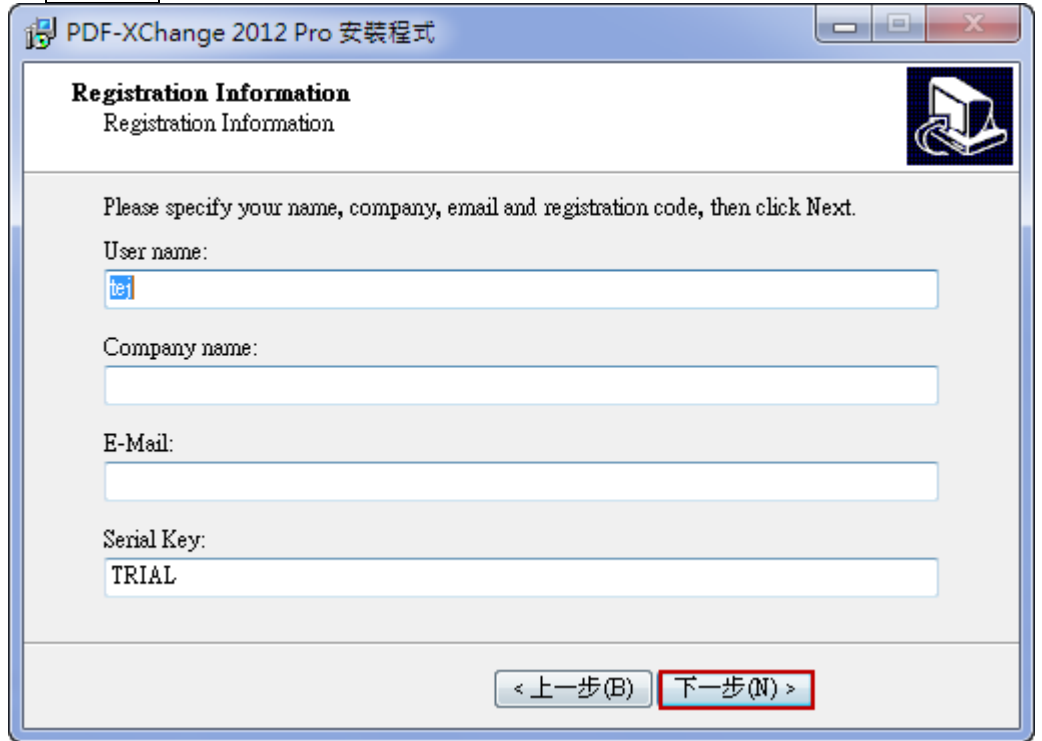

12. 公共電腦,重新啟動可能會還原初始狀態,請按「否,我稍後重新啟動 電腦」→按完成鈕。

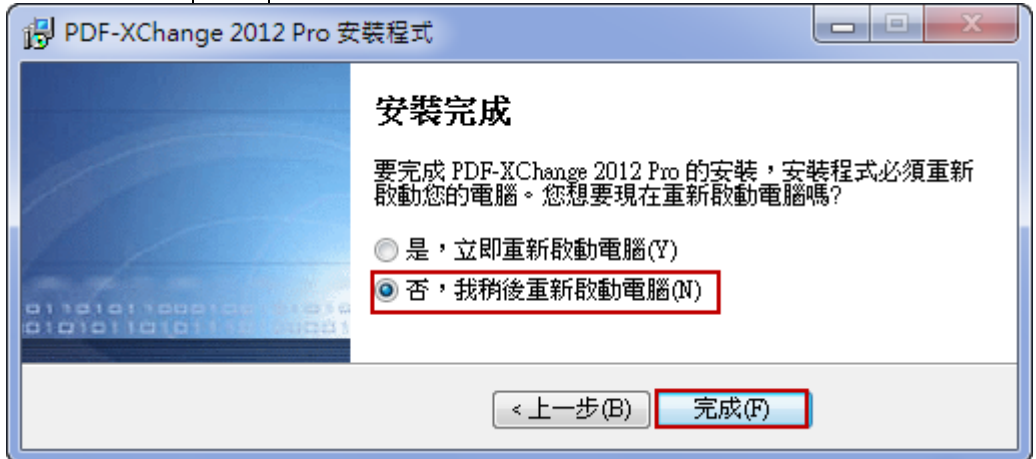

# <span id="page-6-0"></span>**C.** 安裝 **PDF XChange Viewer** 中文 **OCR** 工具

1. 安裝妥 PDF XChange 後, 電腦桌面會新增三個圖示 PDF-Viewer PDF-Tools 4 A <br>PDF-Tools 4 和 Office 2PDF5 A 三個圖示。 2. 快按 PDF-Viewer <mark>心</mark>→按 OCR <mark></mark>纽,主要語言只有 English, French, German, Spanish。

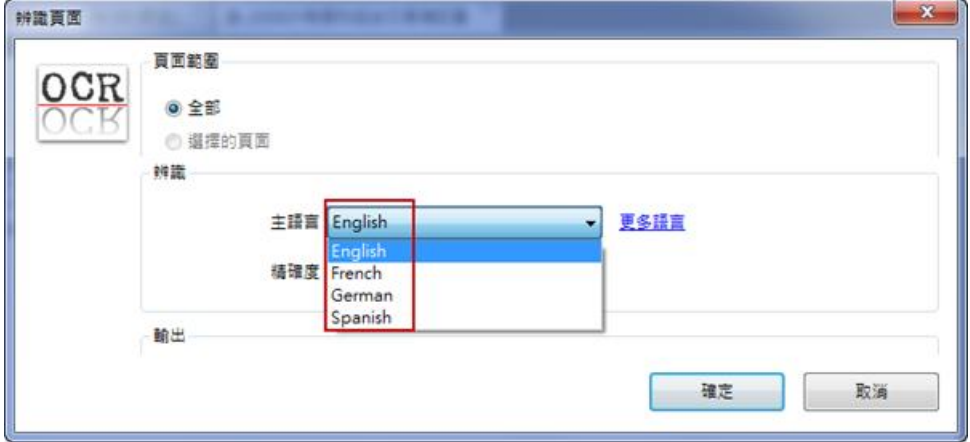

3. 解壓縮 OCRAdditionalLangsCHI.zip(34,007KB)→成 OCRAdditionalLangsCHI.exe(34,065KB)→快按二下滑鼠左鍵→  $\frac{1}{2}$ 

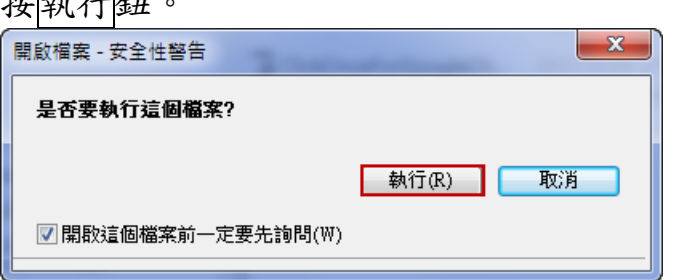

4. 選 English (這只是安裝時的語言)按 OK 鈕。

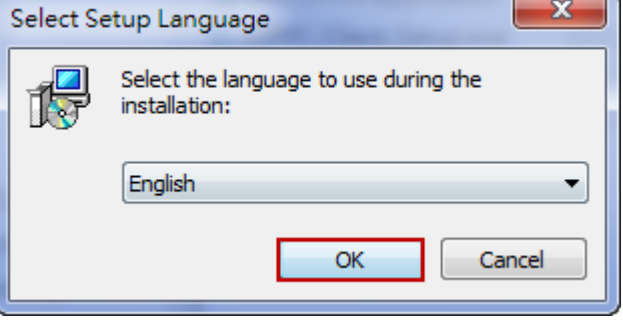

# 5. 按 Next 纽。

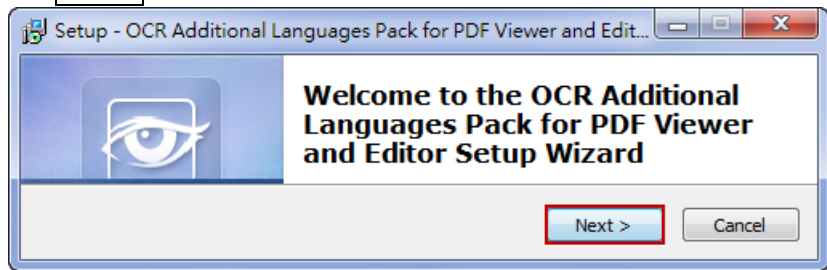

6. 新增了簡體中文和正體中文→按 Next 鈕。

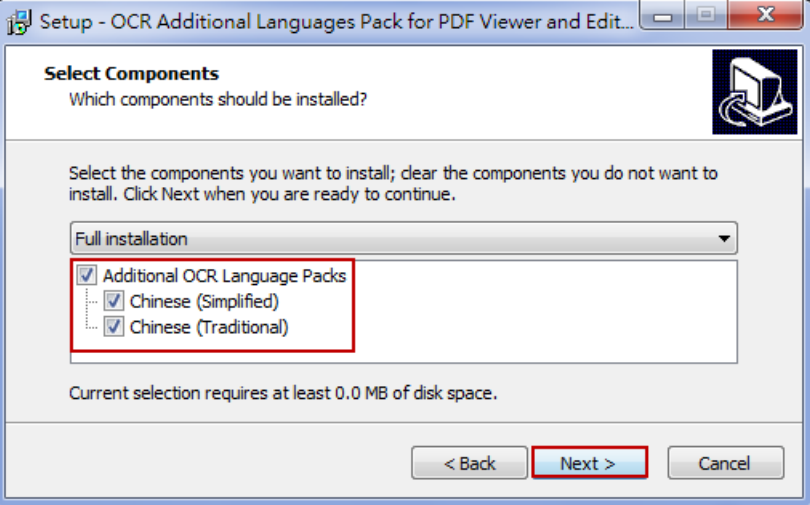

 $7.$  按  $\boxed{\text{Install}}$ 纽。

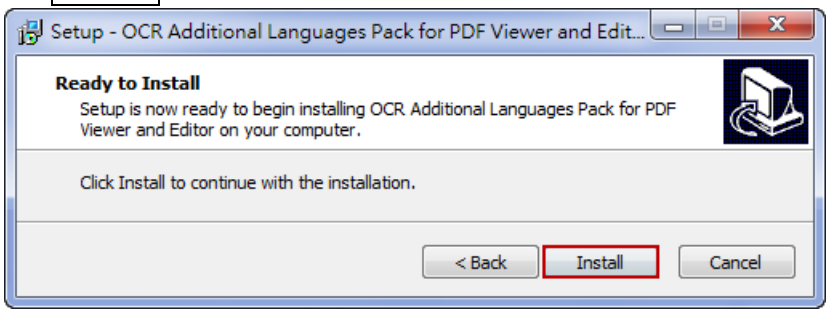

#### 8. 按 Finish 纽。

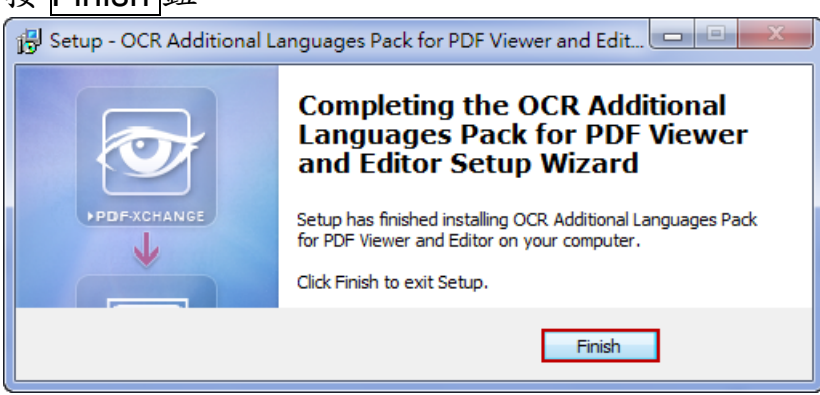

9. 當重新開啟 PDF XChange 時→按 OCR 鈕, 新增了 Chinese **(Traditional)**正體中文和 **Chinese(Simplified)**簡體中文的語言選項,

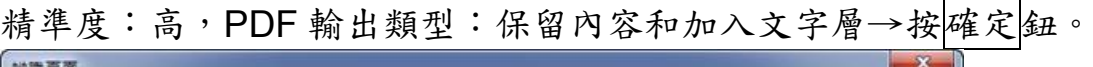

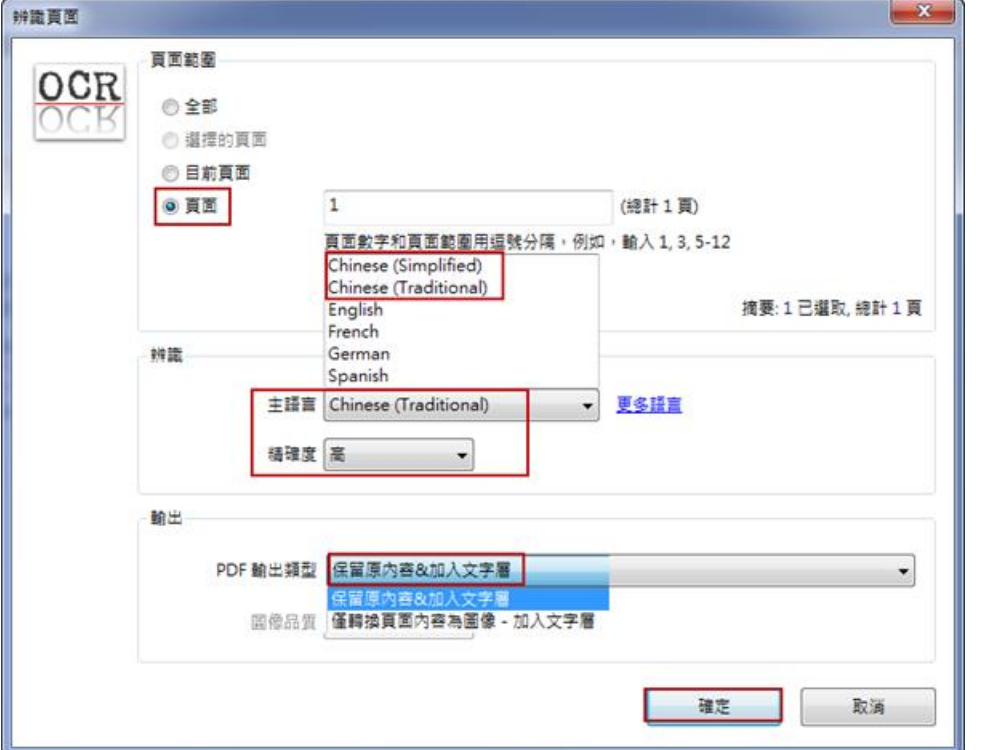

10. 建議一次不要辨識太多頁,辨識時間長,有時還會當機;辨識完成 後,先按存檔紐,再繼續做他頁的辨識。

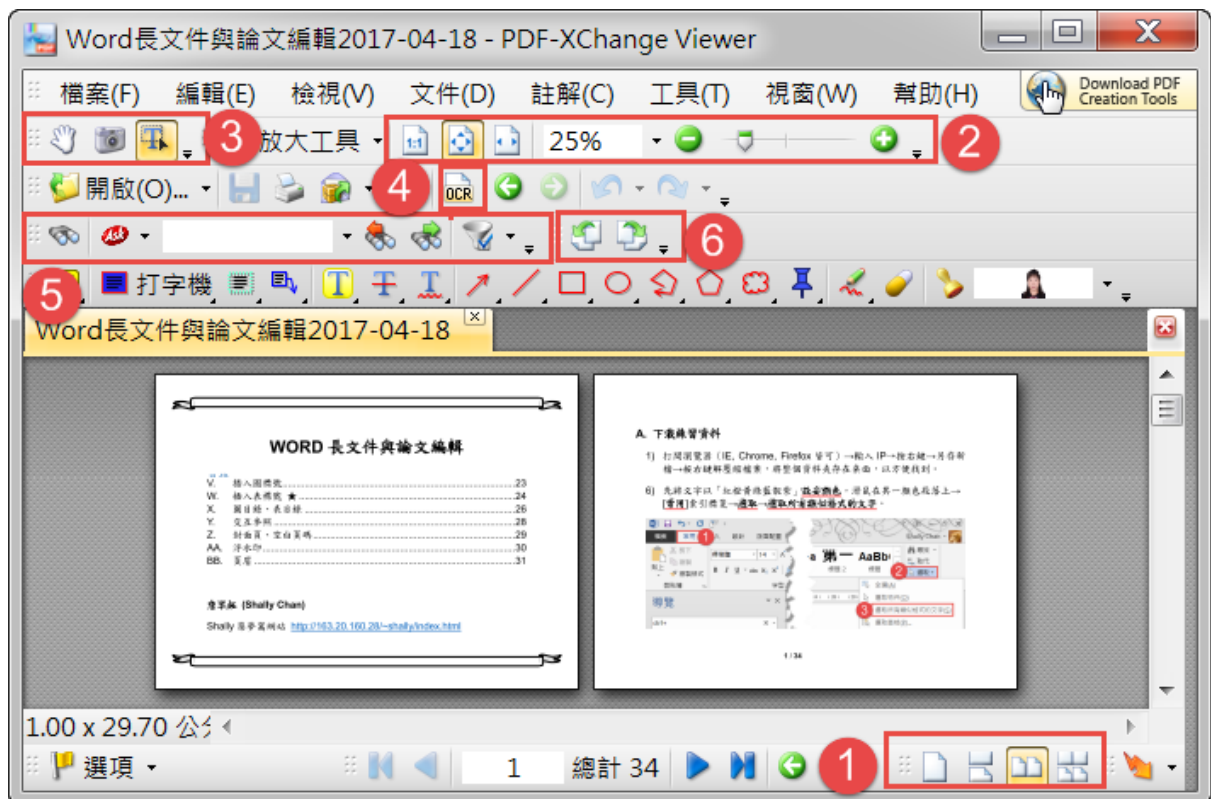

# <span id="page-9-0"></span>**D. PDF XChange Viewer** 的版面配置

- 1. 右下角 □ 出 □ 出 檢視工具列:單頁、連續、對開、連續-對開
- 2.  $\boxed{10}$   $\boxed{0}$   $100\%$   $\rightarrow$   $\boxed{0}$   $\rightarrow$   $\boxed{0}$ .
	- 1) 顯示實際頁面大小(快速鍵 Ctrl+0)、
	- 2) 符合頁面到目前檢視 (Ctrl+1,顯示整頁的內容,但字會很小)
	- 3) 符合寬度到目前檢視(快速鍵 Ctrl+2)
	- 4) 縮放%(內設固定縮放比例,如:…75%、100%、200%…)、
	- 5) 縮小-縮放滑桿-放大(以滑鼠左鍵拖曳「縮放」滑桿,可以快速縮 小或放大文件)。
- <span id="page-10-0"></span>**E. PDF XChange Viewer** 基本工具 **& OCR** 辨識文字
	- 1. <mark>30 5 年</mark>: 手形工具、快照工具、選取工具、選取文字物件工具
		- 1) 快照工具 | 3 :(打開學術研究倫理.pdf, 抓 p.3 圖)按快照工 具鈕→拖曳出欲要的範圍,呈淡藍色框→開啟 Word 檔, Ctrl+V 貼上,即可將截取的圖貼上。
		- 2) 選取工具、選取文字物件工具 : 不可是圖片, 限文字的 PDF 檔→拖曳選取文字→按右鍵、複製(或 Ctrl+C)→開啟 Word 檔,Ctrl+V 貼上,即可將文字貼上。
	- 2. 使用 OCR 辨識文字 m : 圖片 PDF 辨識成文字 PDF, 做時不宜一次 做太多頁,

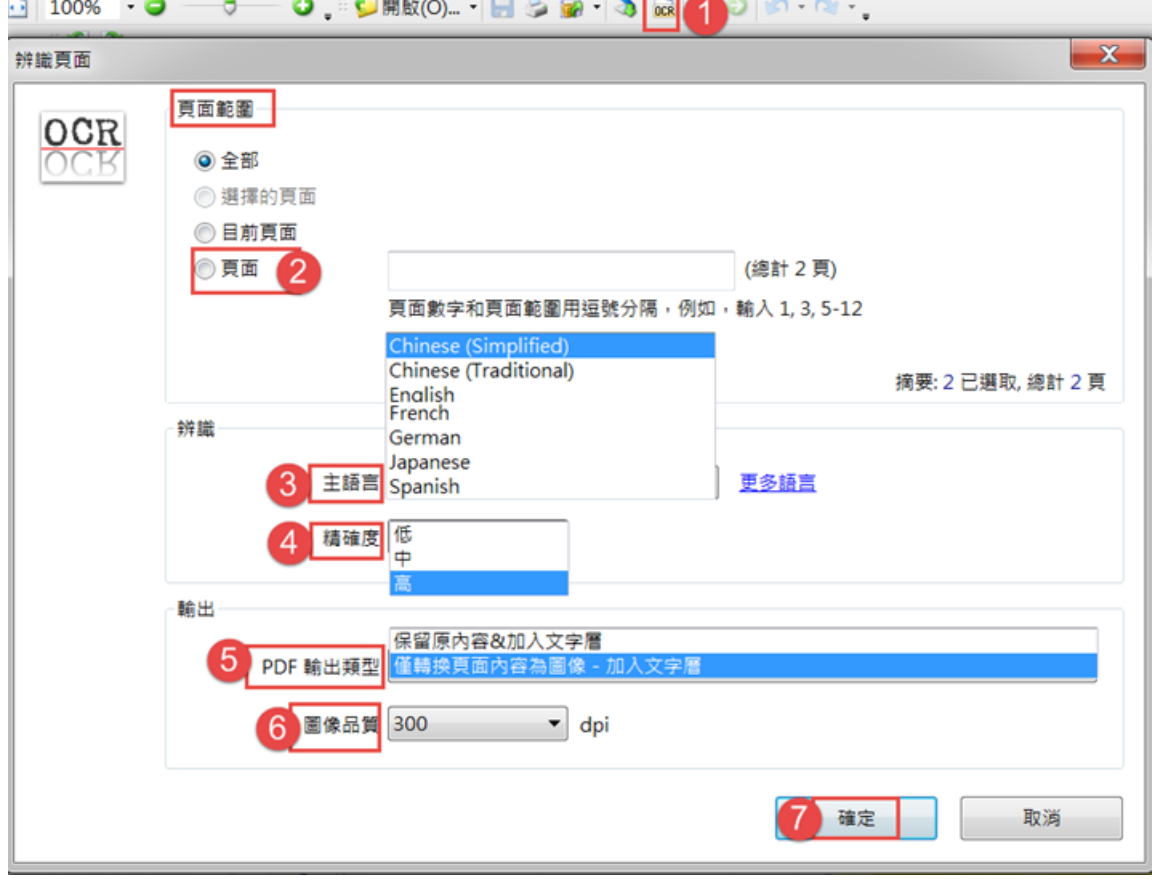

- <span id="page-11-0"></span>**F. PDF XChange Viewer** 尋找 **&** 檢視
	- 1. <mark>® 4. 不要 3 % 3 % 3 % 3 % 5 % 5 % 4 搜尋、尋找指定的文字</mark> 框、上一個、下一個、尋找選項。
	- 2. 的 四 ,: 以逆時針方向檢視、以順時針方向檢視,全部頁面都旋轉, 關閉檔案後,即恢復原先檢視。

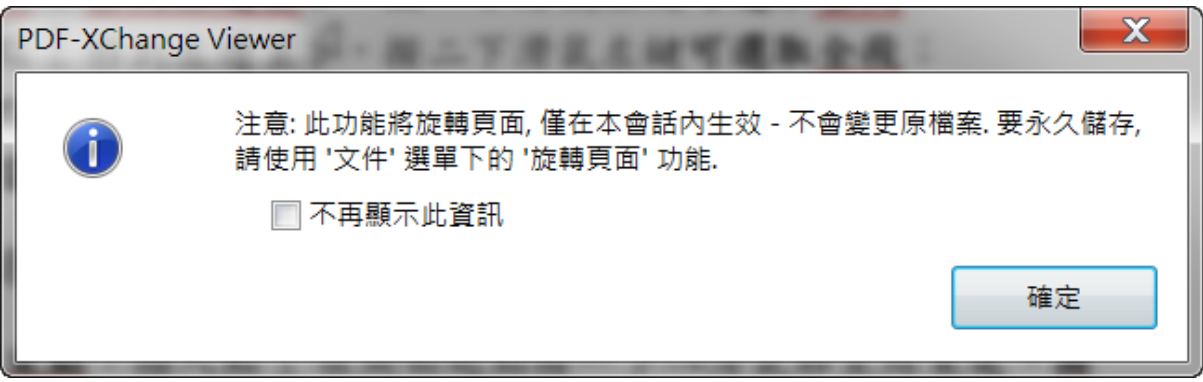

#### <span id="page-12-0"></span>**G. PDF XChange Viewer** 的書籤

- 1. 以[第一手稿.pdf]檔為例,文本開始有做對應的超連結,以快速在文本 內移動,但在文本中間,則得到第一頁後,才可移到其他頁面,當有做 書籤時,即可解決此項不便。
- 2. [檢視]功能表→書籤(快速鍵 Ctrl+B), 左邊會顯示書籤窗框。
- 3. 按[工資]連結→按 中 選取工具、選取文字物件工具→Ctrl+C 複製[工

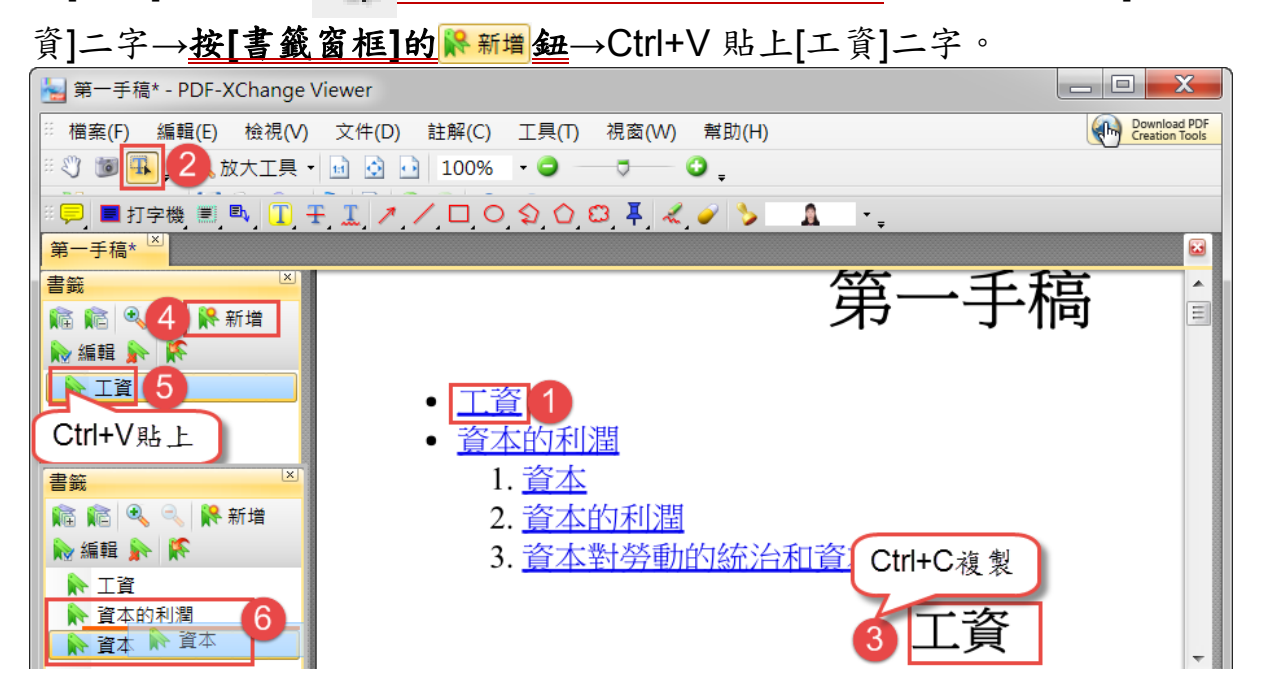

- 4. 反覆做 3.的動作,將超連結的書籤做妥→將[資本]書籤拖曳到[資本的利 潤]下呈紅色線時,放開滑鼠,[資本]即是[資本的利潤]次一層了。
- 5. 在[書籤窗框],即可快速移動到文本的標題大綱中了。
- 6. PDF XChange Viewer 下方工作列 :轉 到第一頁、轉到上一頁、程到窗框的指定頁碼(直接輸入頁碼,快速顯 示要閱讀的目標)、轉到下一頁、轉到最末頁。
- 7. [書籤窗框]各個按鈕 福 最 | 最 新增 | 秘編輯 | 新 | 历能:展開所有書 籤、折疊所有書籤、放大書籤、縮小書籤、 新增書籤、 新增書籤 編輯書籤、刪除書籤、保證對應的書籤可見。

# 8. 按 , 編輯 編輯書籤鈕→外觀有「樣式 (正常、粗體、斜體、粗斜體)、 顏色」二選項→按確定鈕。

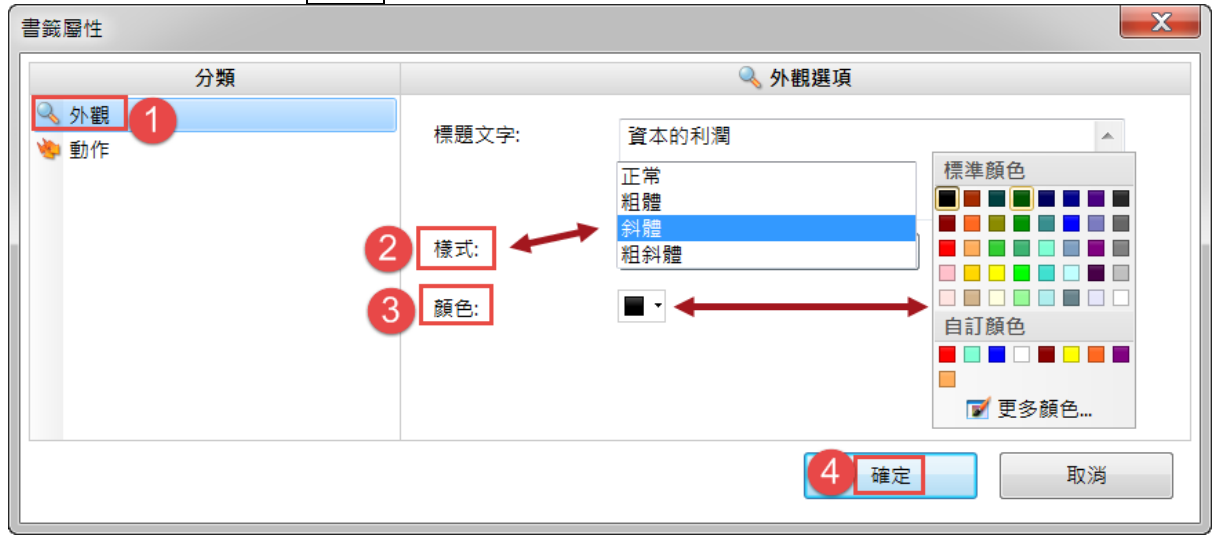

9. [動作]分類→按<mark>加入</mark>鈕→按確定鈕。

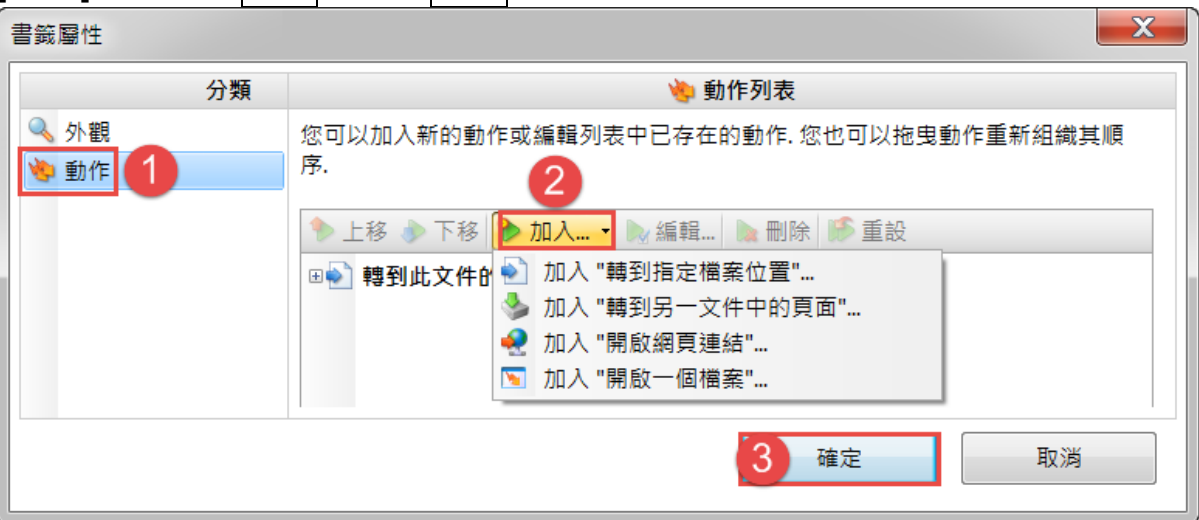

#### <span id="page-14-0"></span>**H. PDF XChange Viewer** 文字註解工具列

- 1. 第二 国 打字機 三 司 工 王 工 文字註解工具列,由左而右依序是 「同便利貼工具、国打字機工具、国文字方塊工具、 野應文字工具、 □高亮文字工具、 Ⅲ除線文字工具。
- 2. 「 同便利貼工具、 国打字機工具、 国文字方塊工具、 国 對應文字工具」 此四個工具是在 **PDF** 文件上加上文字註解:
	- 1) 中便利貼工具一標箋上方會自動標註人/日期和時間。
	- 2) 打字機工具:準備在 PDF 文件輸入文字,是單列標註。
	- 3) 文字方塊工具:先框出一區域,再輸入文字,呈多列顯示。
	- 4) 對應文字工具:會有一箭頭。

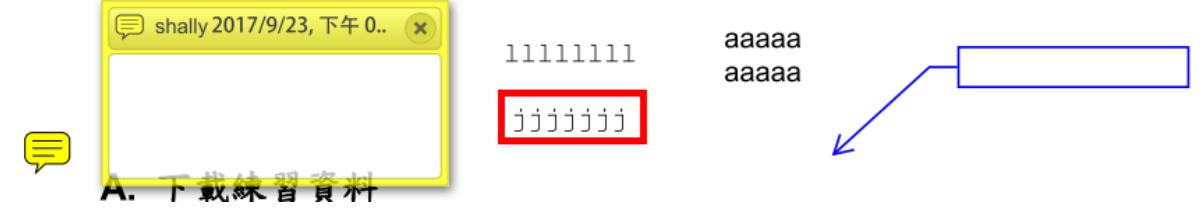

- 3. 「 图 高亮文字工具、 + 刪除線文字工具、 エ底線文字工具」作用於文 字上的工具,按按鈕右下方的 → 顯示註解樣式色盤→按預設樣式鈕, 可進一步設定顏色、線條樣式…等。
	- 1) 高亮文字工具:可以將文字標示為高亮文字,除可選擇顏色外, 亦可設透明度,有「100%、80%、60%、40%、20%」等選項。
	- 2) 干刪除線文字工具:為文字加上單刪除線。
	- 3) 底線文字工具:除顏色、透明度的設定外,還有「直線、波浪線」 二種選項,但有些 PDF 檔會是刪除線的效果,此時得改用 線條 工具來標示,會較理想。

#### <span id="page-15-0"></span>**I. PDF XChange Viewer** 圖片註解工具列

- 1. 1 / □ O < O < B 4 圖片標記工具列,由左而右依序是 「ノ箭頭工具、ノ線條工具、□矩形工具、○橢圓形工具、○多線型 線條工具、○多邊形工具、□雲狀工具、耳檔案附加工具、《鉛筆工 具、2擦除工具、3 A 確說記」。
- 2. 「ノ線條工具、□矩形工具、○橢圓形工具、→多線型線條工具、○ 多邊形工具、B雲狀工具」,可作用於圖片上,以「學術研究倫理.pdf」 檔練習:
	- 1) /線條工具、 口矩形工具、 O 橢圓形工具:先點選工具,按住滑鼠 左鍵,由左而右拖曳即成。
	- 2) ◇多線型線條工具、○多邊形工具、◎雲狀工具」: 先點選工具,用滑鼠點按範圍,結束時快按二下滑鼠左鍵即完成。 ○多邊形工具、□雲狀工具會畫出封閉區域, 多線型線條工具可以不是封閉區域。
	- 3) 按這些按鈕右下方都有 ■圖示→顯示註解樣式色盤,可進一步設 定顏色、線條樣式…等。

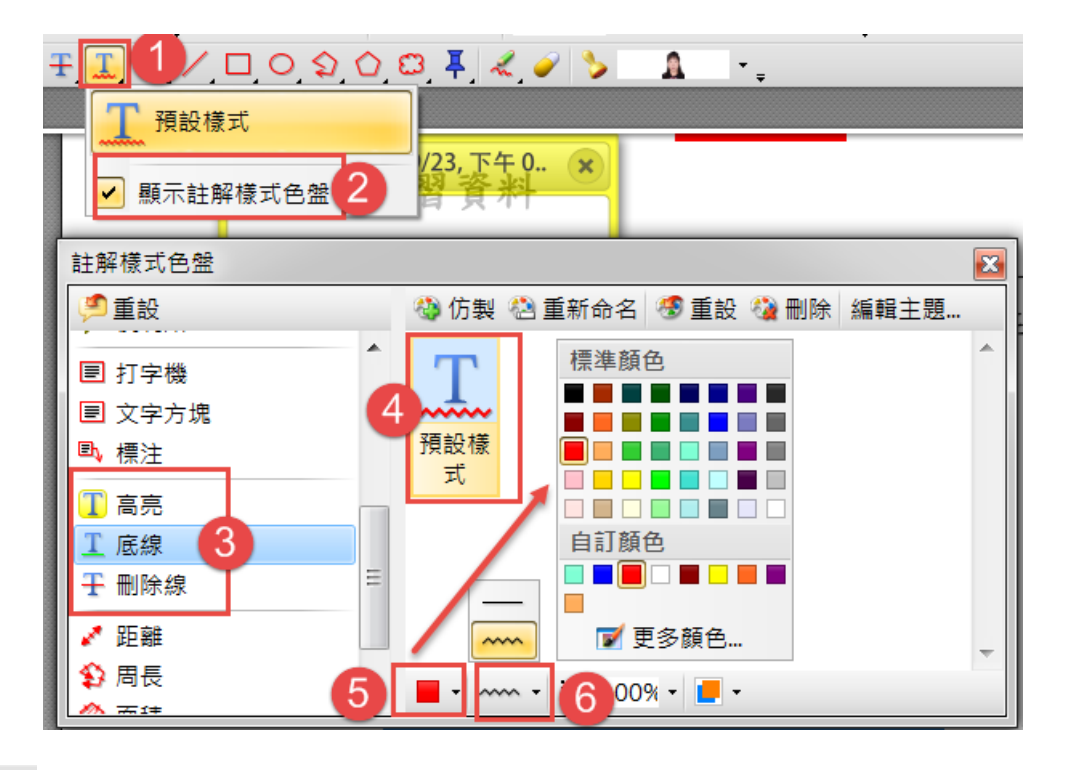

3. 早檔案附加工具:加入檔案作為註解,點選此鈕後,在PDF 文中按一 下滑鼠左鍵→彈出對話框,以選取檔案。

- <span id="page-16-0"></span>**J. PDF XChange Viewer** 其他註解工具列
	- 1. 《鉛筆工具、◎擦除工具:
		- 1) 鉛筆工具:按住滑鼠左鍵畫出線條,似手寫文字。
		- 2) ●擦除工具:只可擦除鉛筆工具的線條。
	- 2. 3 1 戳記:
		- 1) 內設「APPROVED, AS IS CONFIDENTIAL, EXPIRED, FINAL…」 等戳記→按選後,滑鼠呈四面箭頭是移動,拖曳四角的小方框,可 調整大小。

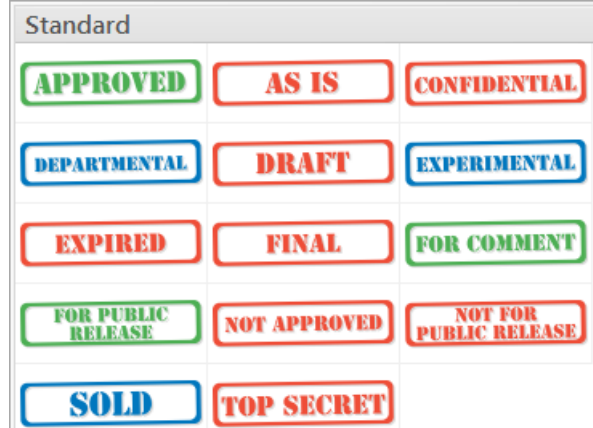

2) 自訂戳記:按戳記旁的▼鈕→顯示戳記色盤→按新增紐→輸入「自 訂」→按來自圖像鈕→選「問號.png」→按開啟舊檔鈕。

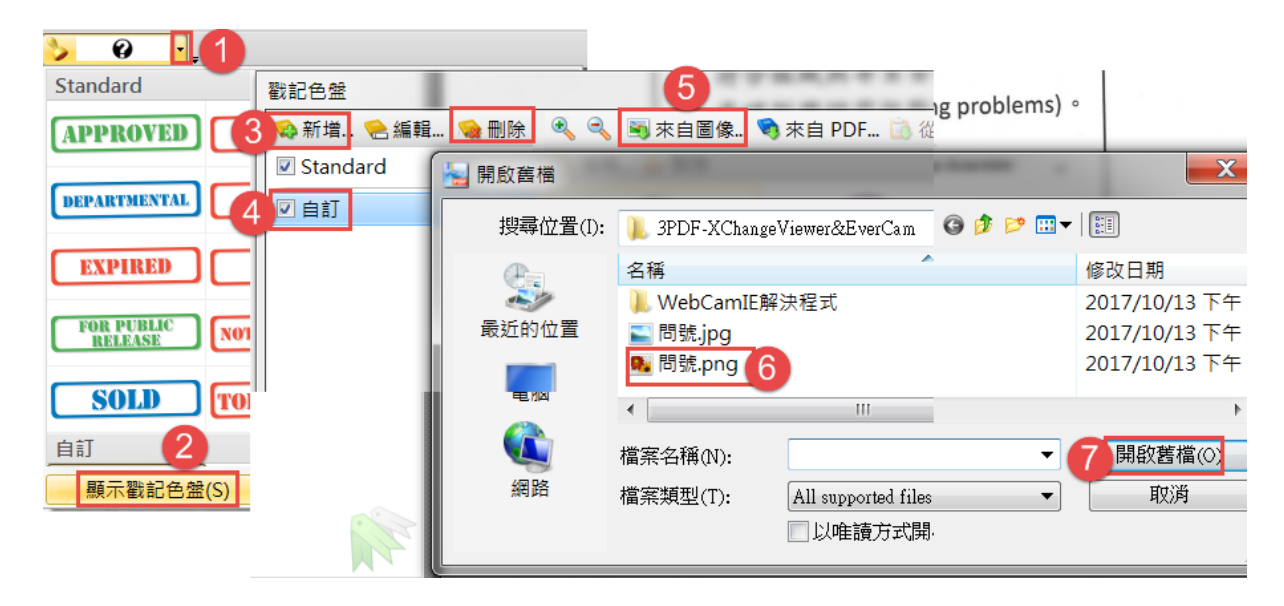

3) 之後只要選擇此戳記,即可在 PDF 檔中按一下,還可以是連續蓋 用。圖片選 png 檔可是去背的圖形, .jpg 檔會以白色背景為底。

- 4) 刪除自訂戳記:按戳記旁的▼鈕→按[顯示戳記色盤]→點選該自訂 的圖示→按「戳記色盤」列中的刪除鈕。 彈出對話框[您真的要刪除選擇的戳記嗎?]→按是鈕。
- 5) 自訂圖像戳記:上網連上線上「印章製作產生器」 [http://www.chinese-tools.com/tools/seal.html→](http://www.chinese-tools.com/tools/seal.html) (1) text:在這裡輸入要製作印章的文字 (2) carving:選擇要有底色還是無底色的印章樣式 (3) ink:選擇印章的顏色(紅/黑/綠/藍) (4) style:字體的樣式
	- (5) 調整好之後,按下 carve,就可以生產出想要的印章了

#### <span id="page-18-0"></span>**K.** 有道詞典

1. 安裝有道詞典:對著 YoudaoDictFull.exe(71,306KB)快按二下左鍵→ 按「自定義安裝」, 取消勾選「開機啟、添加到任、加入有道詞典用戶 體驗」→按快速安裝鈕→按是鈕,出現「安裝成功」對話框→

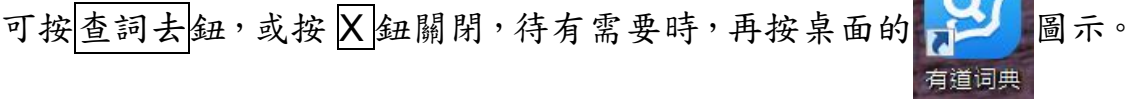

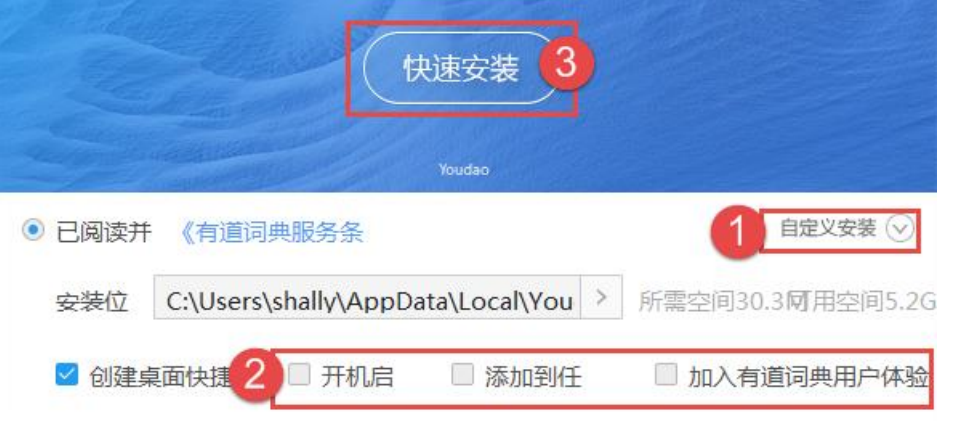

2. 在有網路連線的狀態下,快按二下桌面的 2. 直到 圖示,開啟有道詞典, 有道词典

滑鼠在某字停駐數秒(或按一下滑鼠左鍵),即會翻譯,在 PDF 檔、doc 檔,甚至檔案總管都會翻譯。按 | X 紐關閉時,會彈出對話框,點選「直 接退出程序」,勾選■下次不要再提示→按確定鈕。

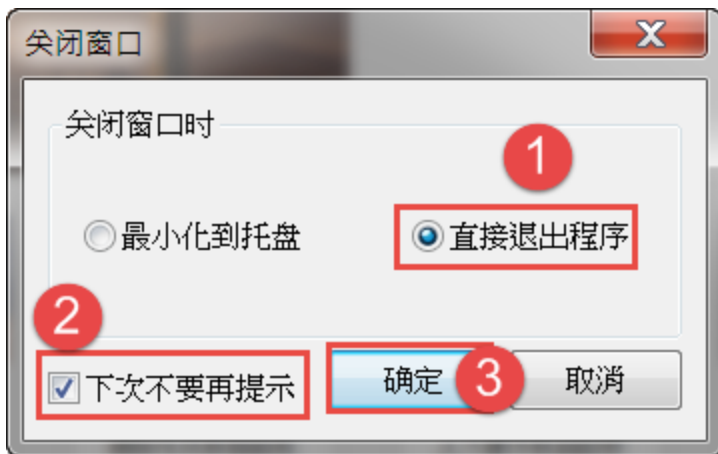

3. 將想要翻譯的文字預先 Ctrl+C 複製→按有道詞典工具列的[翻譯]項→ 在原文區 Ctrl+V 貼上→按自動翻譯鈕,下方即會有譯文。

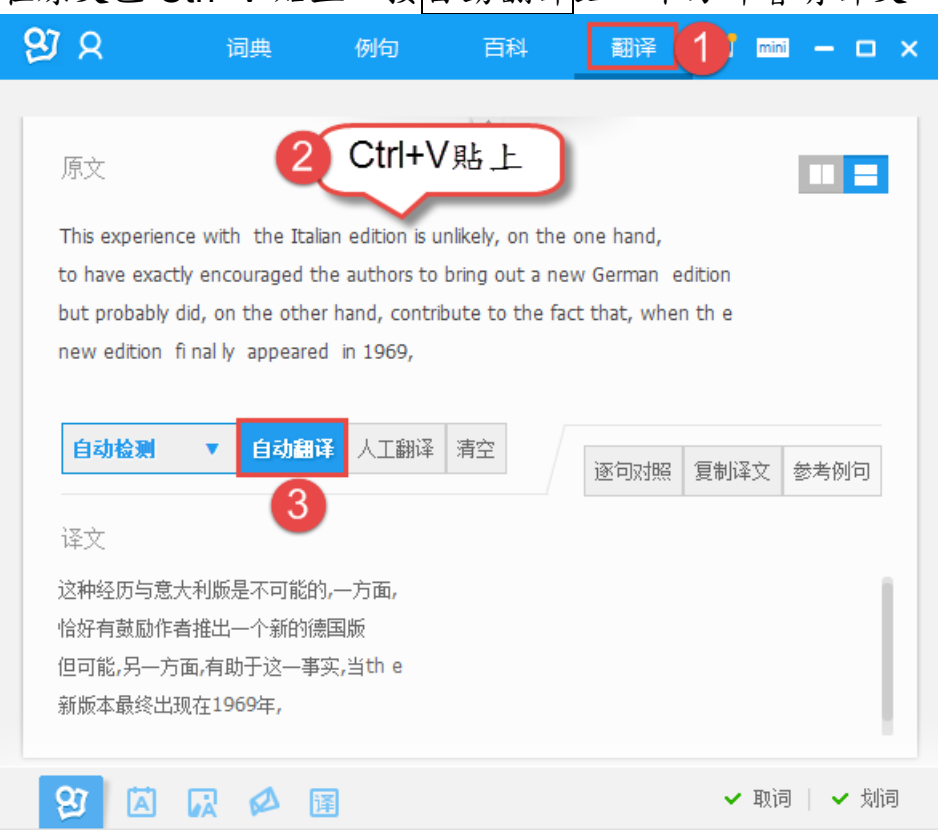

4. 互譯有「漢英互譯、漢法互譯、漢日互譯、漢韓互譯」四種,可將翻譯 的字選取反白→Ctrl+C 複製→選按任一同目打字機具製註解工字 →Ctrl+V 貼上。

- <span id="page-20-0"></span>**L. PDF XChange Viewer** 的功能表
	- 1. 對單一頁面旋轉方面:

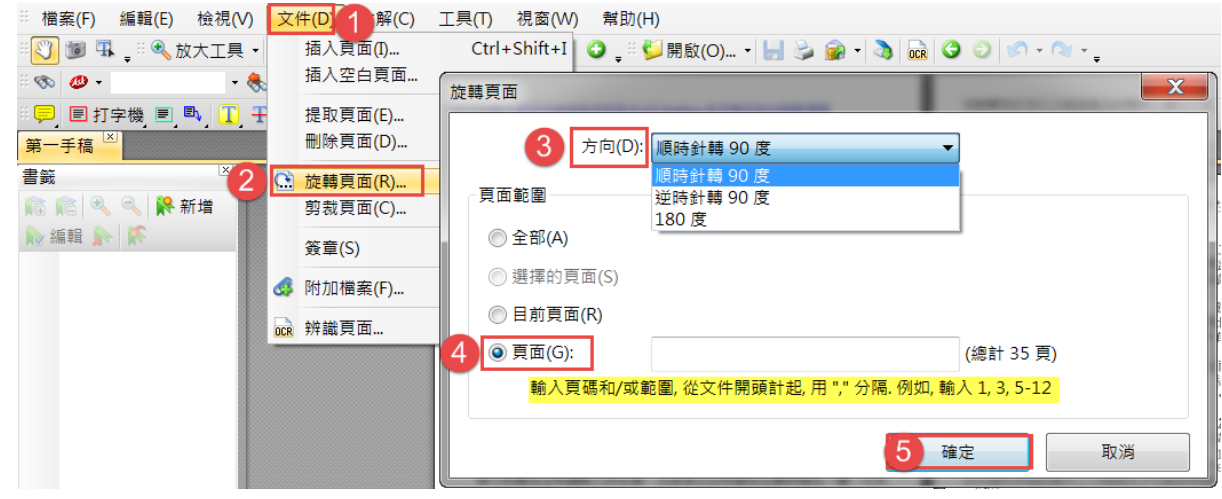

- 1) 在 PDF XChange 程式的 **[**文件**]**功能表→旋轉頁面→選擇「方向 (順時針轉 90 度、逆時針轉 90 度、180 度),頁面範圍(全部、 目前頁面、頁面: **從文件開頭起,用","分隔**)→按確定鈕。
- 2) 儲存退出後,下次開啟,該旋轉的頁面都就定位。
- 3) 有[保全]的 PDF 檔,無法用此方法。
- 2. 匯出為圖像:在 PDF XChange 程式的 **[**檔案**]**功能表→匯出→匯出為 圖像→輸入第幾頁面、另存為:JPEG→按匯出鈕。

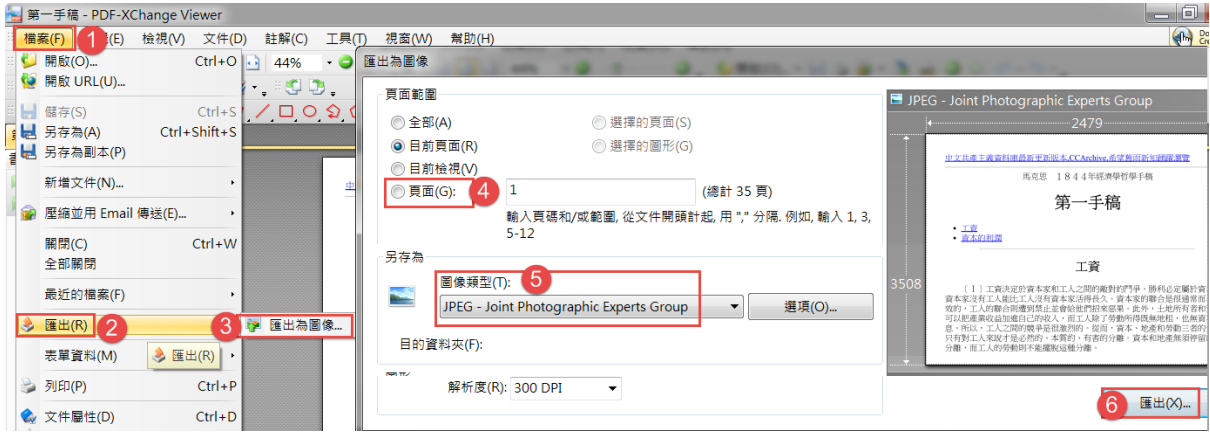

#### <span id="page-21-0"></span>**M.** 用 **PDF XChange Viewer** 為論文加密

- 1. 用 PDF XChange Viewer 打開論文的 PDF 檔→[檔案**]**功能表**→**文件屬 性→左方**[**分類**]**選[安全]→安全方式:密碼安全。
- 2. 彈出「密碼安全一設定」對話框,勾選「需要密碼來變更文件權限, 輸入一模一樣密碼二次→[列印許可]有「不允許、低解析度、高解析 度」選項,變更許可:不允許,沒有勾選「允許複製文字、圖像及其 他內容」→按二次確定鈕。
- 3. 關閉檔案,再開啟時才有加密的作用。請務必記住自己輸入的密碼。

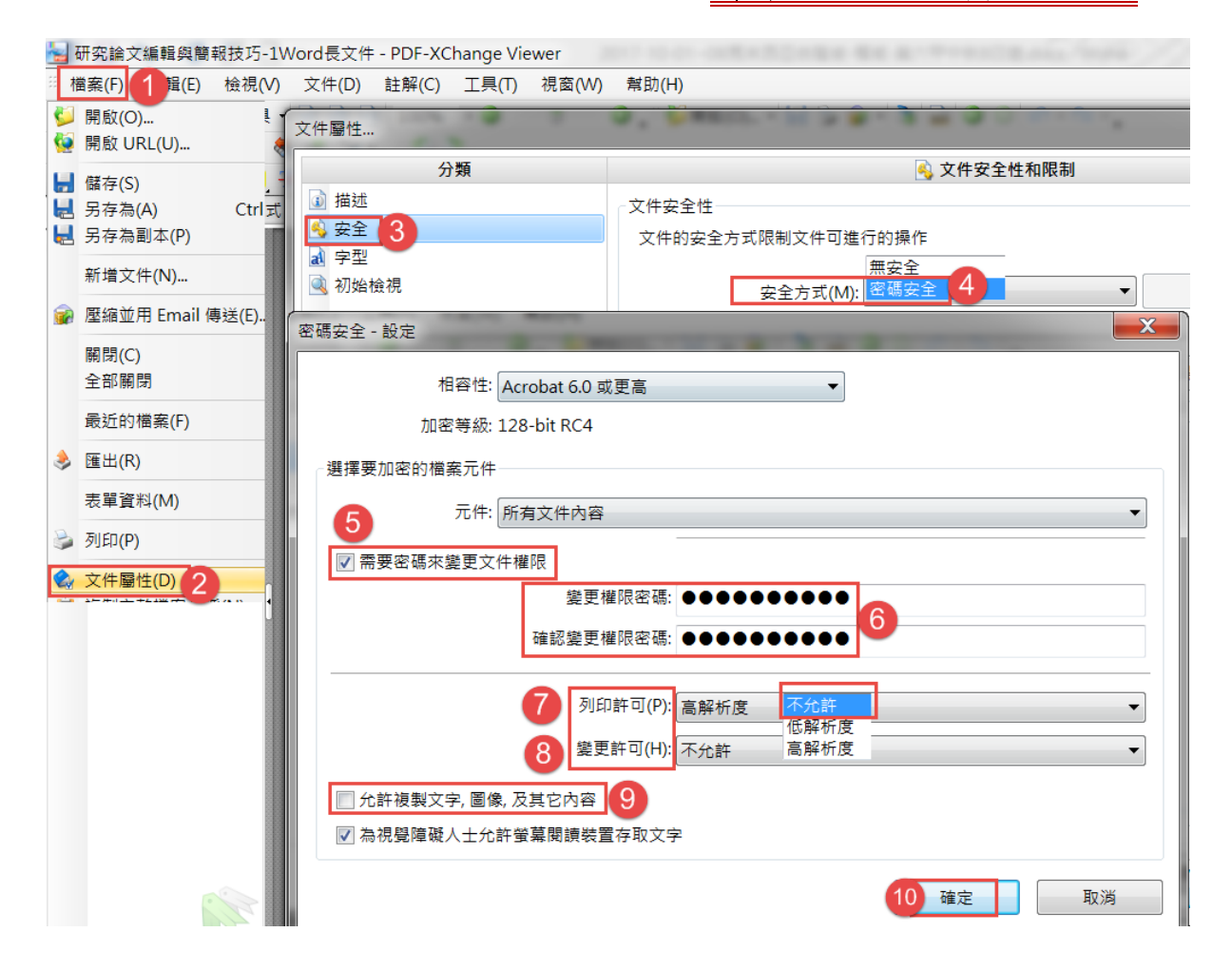

#### <span id="page-22-0"></span>**N.** 用 **Adobe Acrobat** 為論文加密

- 1. 用 Word 轉存成 PDF 檔,雖可加密,是屬於開啟時,要密碼才可以打 開的類型。在 **Adobe Acrobat** 的加密,是可開啟該 **PDF** 檔閱讀,適 合該文本要讓大眾閱讀,可搜尋關鍵字,但不可以複製、列印、編輯、 儲存的加密型式。
- 2. Windows 的 <mark>↓ 開始→ Adobe Acrobat DC</mark>,打開 Adobe Acrobat 的程 式。 A Adobe Acrobat Pro DC

檔案(F)

| 編輯(E)

□ 開啟(O)

檢視(V)

- 3. [檔案]功能表→開啟→找到自己的論文。
- 4. [檔案]功能表→內容→<u>[安全性</u>]頁標箋→安 ーーーーーーーーーー 全 性方法:密碼安全性→按確定鈕。

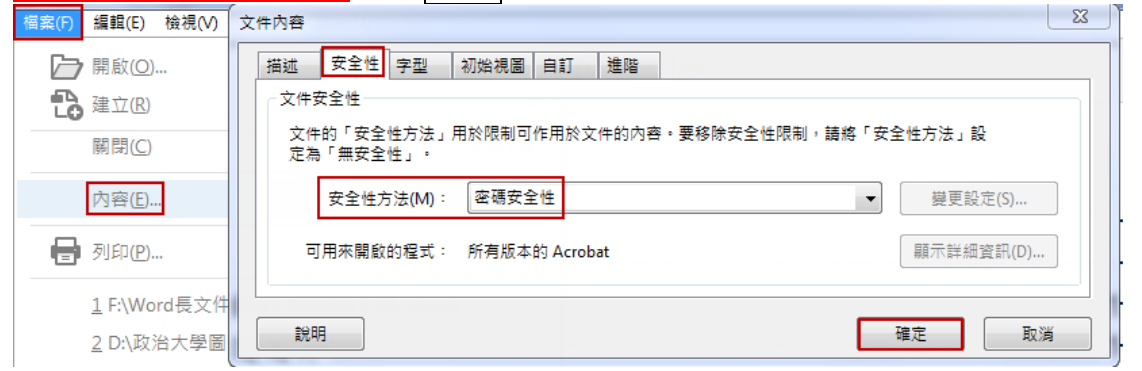

5. 限制編輯與列印文字:允許列印、允許變更皆為「無」→輸入密碼,最 好是八位數字以上,可加上特殊字元符號、大小寫有區分→按確定鈕。

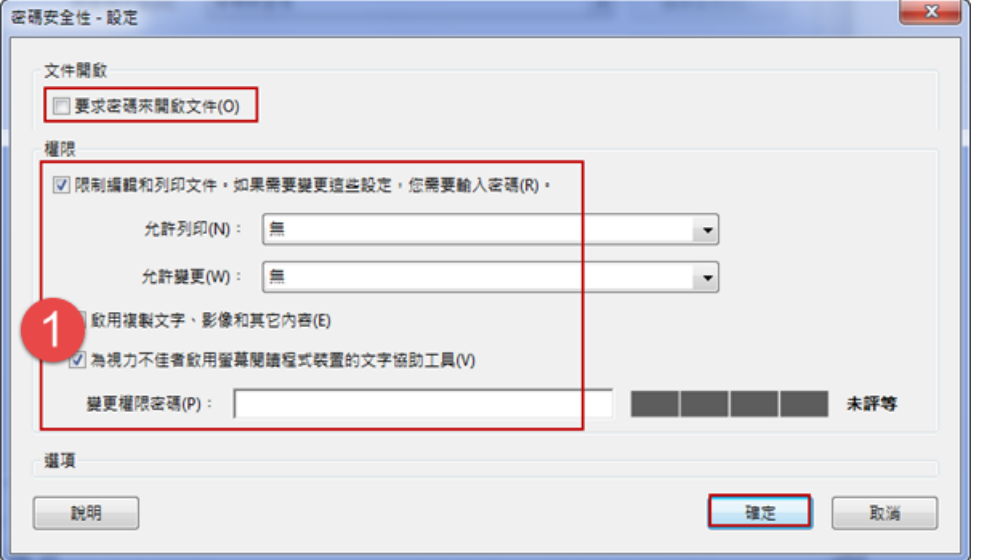

6. 彈出對話框→按確定鈕。

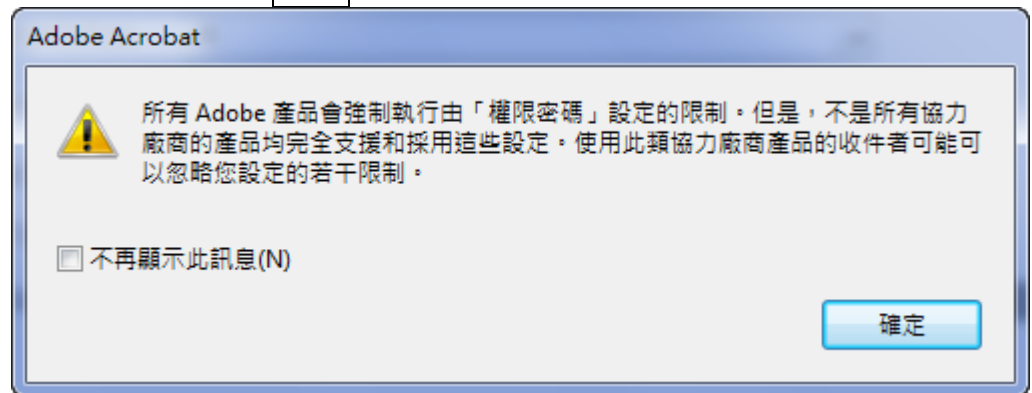

7. 再次輸入密碼,與先前輸入的密碼要一致→按確定鈕。

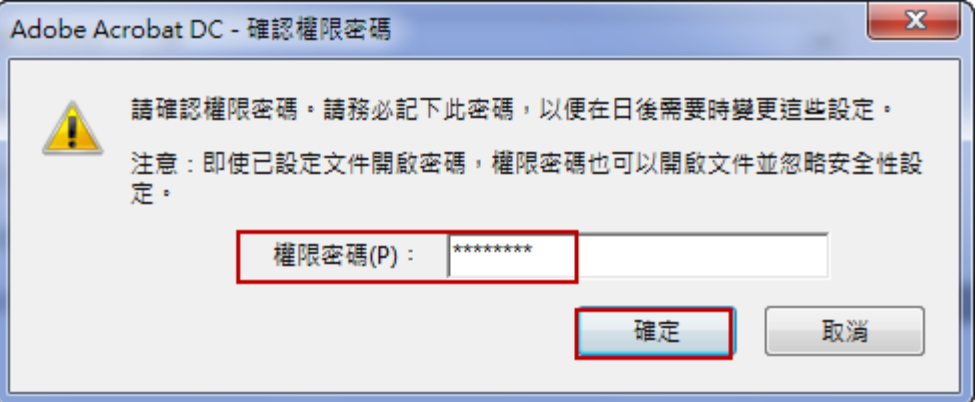

8. 勾選「不再顯示此訊息」→按三次確定鈕。

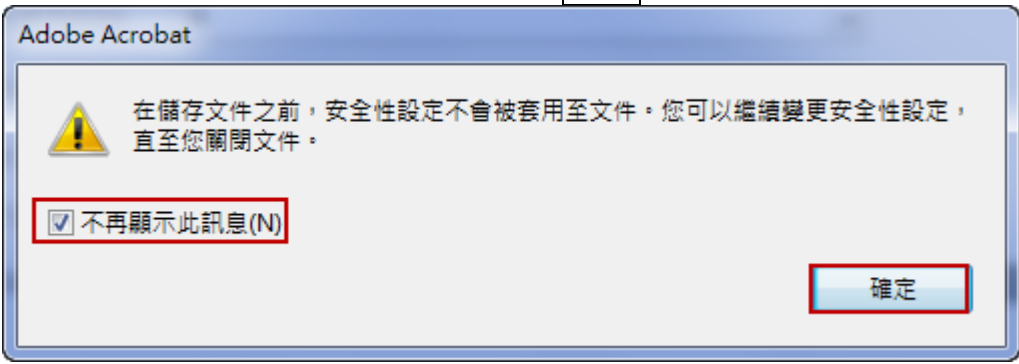

9. 關閉 Adobe Acrobat DC,在彈出對話框中→按是紐。

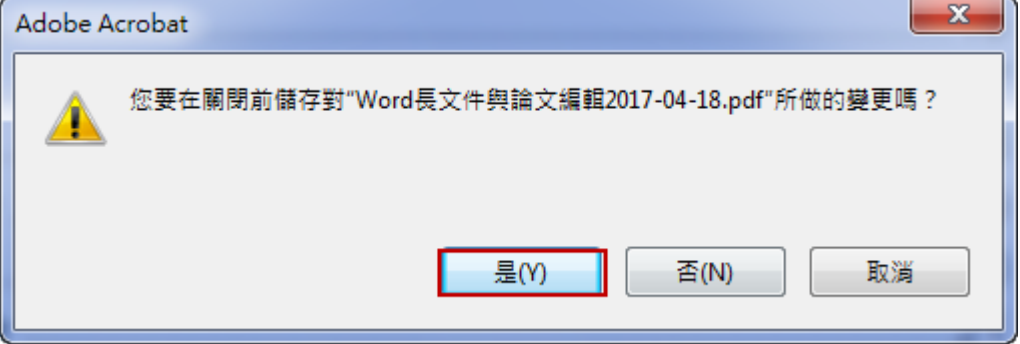

10. 關閉 Adobe Acrobat, 之後用 Adobe Acrobat 打開此檔案,只可閱讀, 無法列印、另存新檔,也不可編輯。

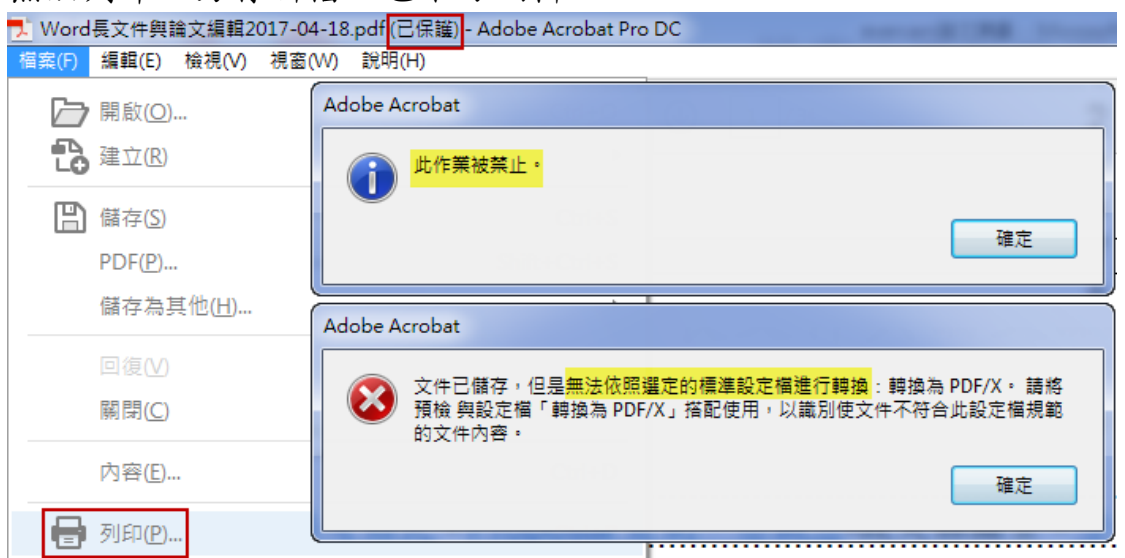

11. 在 PDF XChange 中打開此檔案,標箋頁<u>顯示[安全</u>],[檔案]功能表→ 儲存、列印呈灰色,沒有作用。

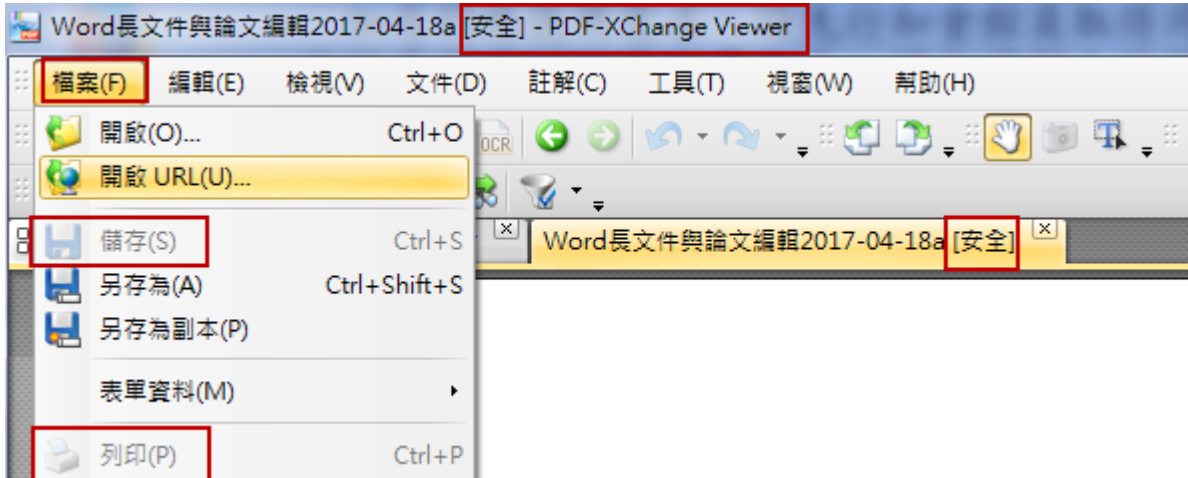

12. 當按右鍵,有數項功能呈灰色,按鈕也有多處呈灰色、沒有作用。

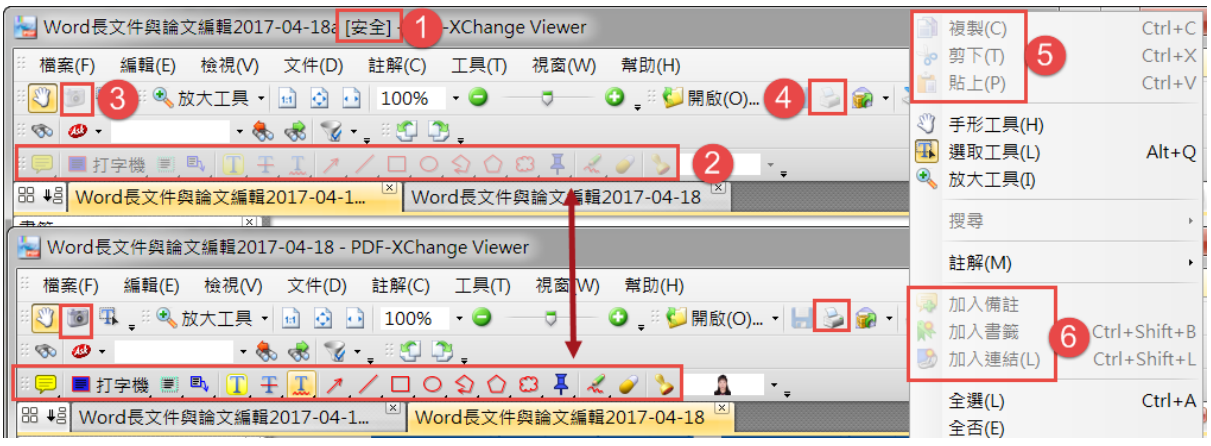

## <span id="page-25-0"></span>**O.** 輸出 **PDF** 做 **Turnitin** 論文比對

- 1. Turnitin 論文比對: E-mail 給學校圖書館即可開帳號, 沒有鎖IP, 在 家也可上傳比對。**PDF** 不要加密,不比對圖檔。
- 2. Turnitin 論文比對系統:比對論文是否有抄襲,宜只用內容頁比對,(圖 片不比對),即目錄頁**/**圖表目錄之前,參考文獻之後都不要做比對。
- 3. 在 Word 程式中開啟檔案 (例:論文-Answer.docx)→[檔案]索引標箋 →另存新檔→檔名可不做任何更改→檔案類型:PDF(\*.pdf)→按<mark>選項</mark>鈕 →自行輸入第 8 頁至第 30 頁→按確定鈕→按儲存鈕。

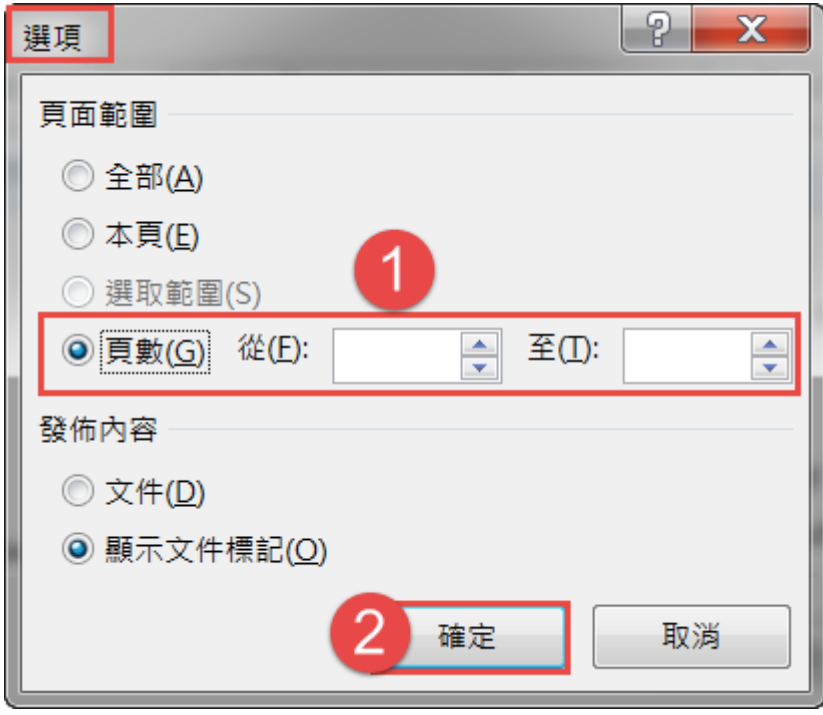

4. 也可在 PDF-Xchang Viewer 做刪除部份頁份,[文件]功能表→刪除頁 面→在[頁面]框,輸入要刪除的頁碼或範圍(從文件開頭計起,用半形 ","分隔,例如:1,3,5-12)→按確定鈕。

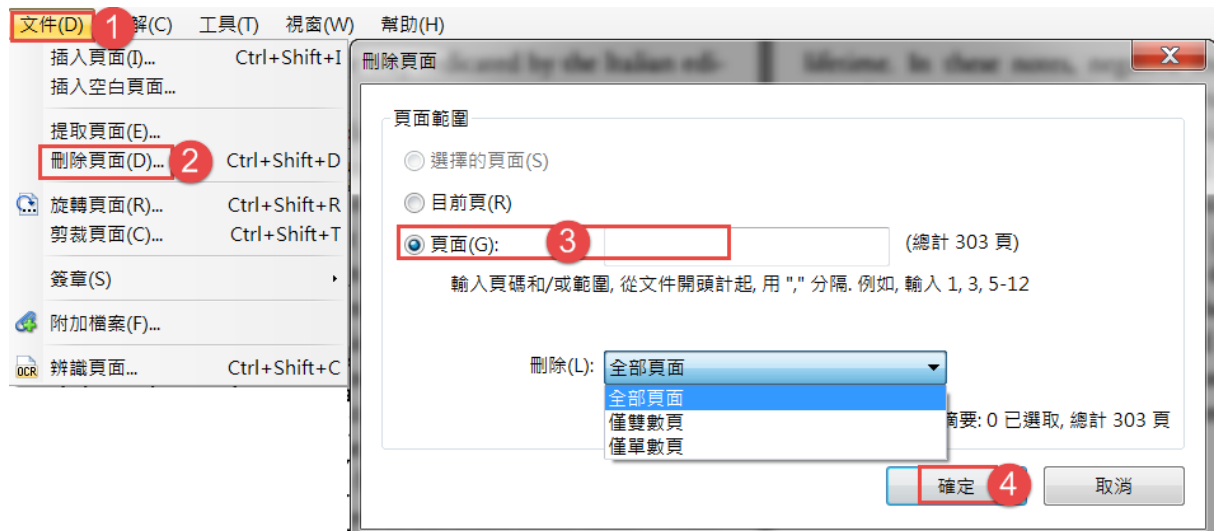

5. 打開瀏覽器→網址列輸入: [www.turnitin.com](http://www.turnitin.com/) →按登錄紐。

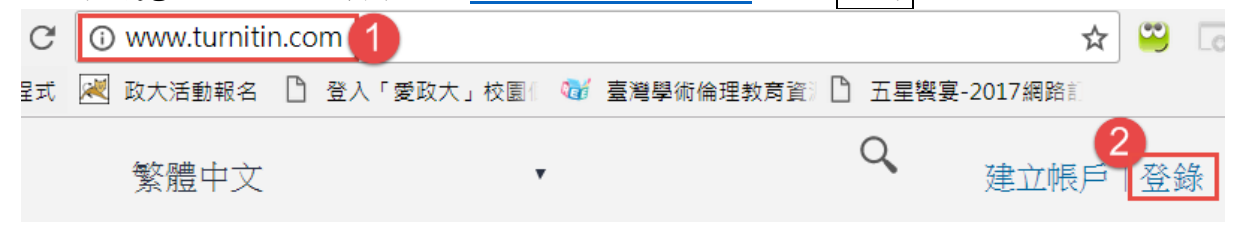

#### <span id="page-27-0"></span>**P.** 將網頁存成 **PDF** 檔

- 1. 有些網頁文字內容很多,有存下來參考的價值,另存新檔會是 htm 或 mht 格式;另有一些網頁是不可複製內容的,不妨將這些網頁存成 PDF 檔,即可放在自己的電腦中慢慢詳讀,或對其中的文字做複製編輯之用。
- 2. 打開 Chrome 瀏覽器→例:網址是 <http://chinatide.net/xiachao/M1.html> →按: 自訂與管理鈕→列印,配 置有「縱向、橫向」二選項→按儲存鈕,會存成35頁的PDF 檔→一 般存在 Download 資料夾中。

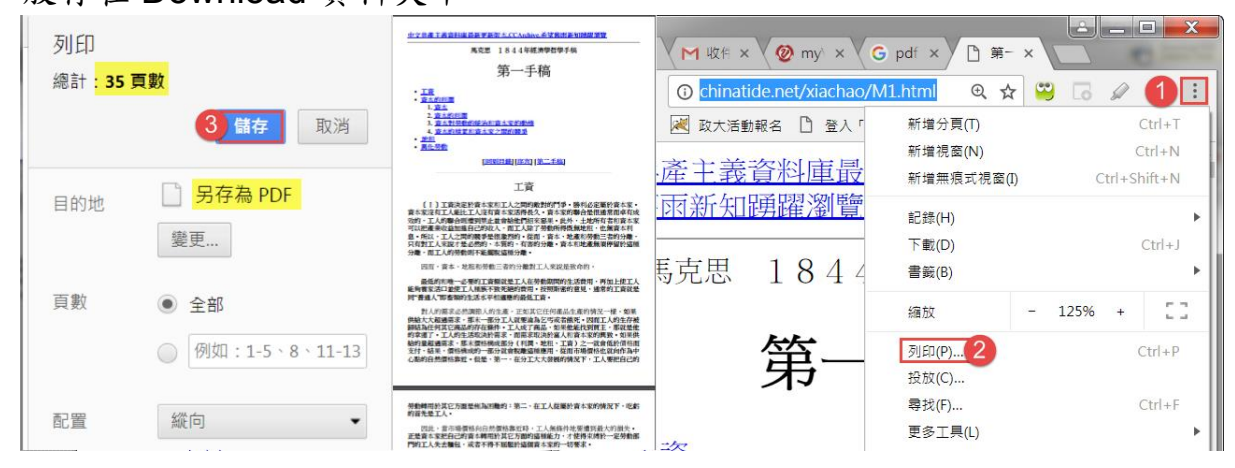

- 3. 打開 Chrome 瀏覽器→例:網址 [http://mao13.pixnet.net/blog/post/26149587-%5B](http://mao13.pixnet.net/blog/post/26149587-%5B%E9%A6%AC%E4%BE%86%E8%A5%BF%E4%BA%9E%5D-%E4%B8%96%E7%95%8C%E9%81%BA%E7%94%A2-%E9%A6%AC%E5%85%AD%E7%94%B2-melaka-%28malacca%29) 馬來西亞%5D-世界 遺產-馬六甲[-melaka-%28malacca%29](http://mao13.pixnet.net/blog/post/26149587-%5B%E9%A6%AC%E4%BE%86%E8%A5%BF%E4%BA%9E%5D-%E4%B8%96%E7%95%8C%E9%81%BA%E7%94%A2-%E9%A6%AC%E5%85%AD%E7%94%B2-melaka-%28malacca%29) ,此網頁無法選取文字複製內 容→按:自訂與管理鈕→列印,配置有「縱向、橫向」二選項→ 按儲存鈕,存成的PDF檔。
- 4. 用 PDF XChange Viewer 的 报 選取工具、選取文字物件工具,拖 曳選取文字→Ctrl+C 複製→開啟其他應用程式, 即可將該文字貼上, 繼續編輯。

#### <span id="page-28-0"></span>**Q.** 破解 **PDF** 檔的加密

- 1. PDFUnlock!
	- 1) 是一個線上工具,可以協助用戶移除 PDF 檔密碼保全限制,例如 禁止列印、修改文件、文件組合、複製或抽取內容、加入註解或 表單欄位、填入欄位與簽章,透過 PDFUnlock! 予以解除後用戶 就能夠對 PDF 檔進行編輯、列印、合併等等。
	- 2) 但隨著用新的版本加密,另希望用付費版,線上解密已越來越沒 有作用。
	- 3) 線上 PDFUnlock: 打開瀏覽器→網址輸入 <https://www.pdfunlock.com/> →按 CONTINUE 纽→按 My Computer 鈕,在自己電腦中找到欲解除密碼的 PDF 檔(例:第 三章研究方法壹、 深度訪談法)→按 Unlock! 鈕。
- 2. 線上 [www.freemypdf.com](http://www.freemypdf.com/) →按選擇檔案紐,從電腦中找到要解密的 檔案(例:第三章研究方法壹、 深度訪談法)→按 Do it!鈕。

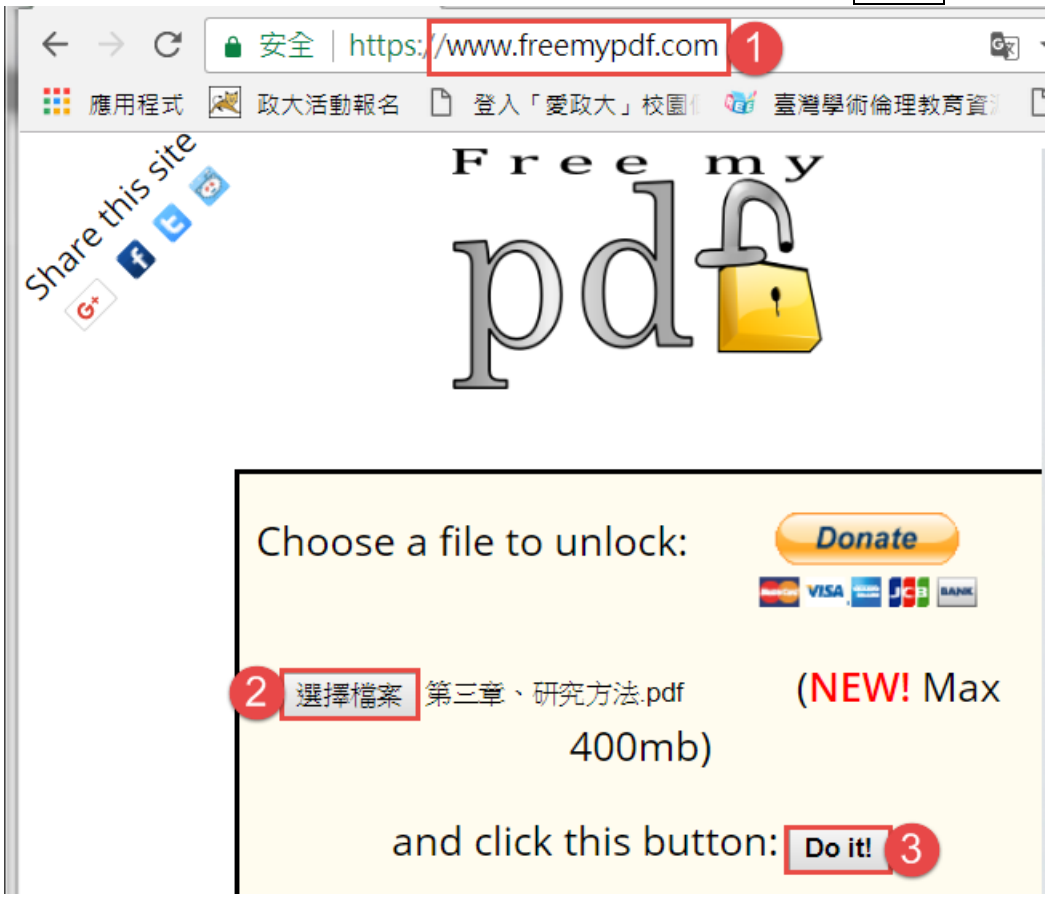

#### <span id="page-29-0"></span>**R.** 下載**/**安裝 **EverCam 8.5** 版

- 1. EverCam 是一套獨立的螢幕錄影軟體,可以錄下任何軟體操作的過程, EverCam 會為講解的每一個投影片 **slide** 標題建立索引 (chapter marker),讓編輯或閱讀影片時更方便瀏覽。 透過 EverCam 選單中的「上傳」,錄好的教材就可以直接分享到 YouTube 或 Camdemy.com。
- 2. 到校內授權軟體→搜尋軟體輸入:EverCam→下載 EverCam 8.1 版→ 下載軟體及序號,限校內IP,校外用 APN。
- 3. 滑鼠左鍵快按二下 evercam85\_setup.exe (32,395KB)→點選 I Agree |紐。

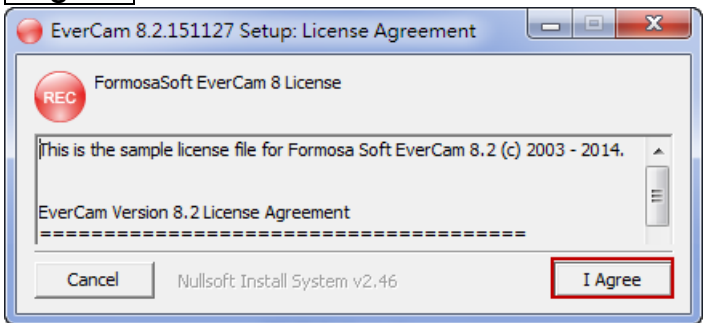

4. 按 $\overline{\text{Install}}$ 纽。

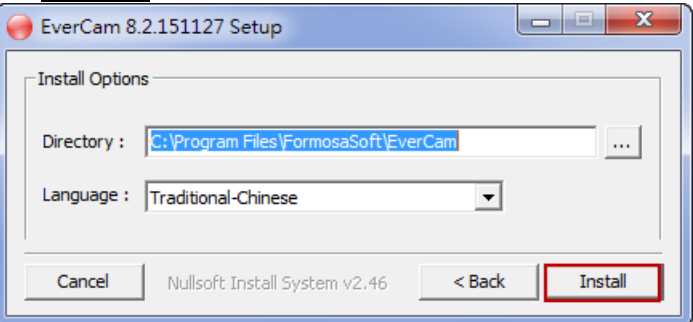

5. 按確定鈕。

![](_page_29_Picture_8.jpeg)

![](_page_30_Picture_0.jpeg)

# EverCam 直覺 - 就如您所期待

http://tw.formosasoft.com 台灣數位學習科技(股)公司

7. 註冊 EverCam:快按桌面的 REC 圖示→按註冊 EverCam 鈕→序號: EverCam 請自行上網下載→按<mark>線上註冊</mark>鈕。

#### <span id="page-31-0"></span>**S. EverCam** 設定

- 1. 滑鼠快按二下桌面的 <mark>■ 圖示</mark>→開啟 EverCam 專案。
- 2. 按上方 EverCam 列 中 四四四 → ■□□中的▼→設定→設妥設 定值後→按儲存鈕。
	- 1) 勾選[錄影講師像],內有「160x120、240x180、320x240」三種尺 寸選項,請調整 Webcam 的角度,適合講者坐在筆電前,不會隨意 走動。EverCam 列顯示 圖示。
	- 2) EverCam 8.5,當勾選[錄影講師像], 新增 「位置」和縮小的選項,位置有「右上角、 右下角、左上角、左下角」四選項,選了之 後是套用到此錄影檔的所有投影片。至於 「縮小」是將[錄影講師像]的部份縮小,效 果並不是很好。

![](_page_31_Picture_205.jpeg)

3) 放靜態的照片:取消勾選[錄影講師像]→按 FverCam →選妥講師靜 態的照片→彈出「建議使用 160x120」的照片→按確定鈕。 EverCam 列顯示 圖示。

![](_page_31_Picture_7.jpeg)

- 4) 「錄影後編輯標題」視個人習慣而定,在非 PowerPoint 錄製時, 若勾選,則每錄製一段結束後,即要輸入標題;若不勾選,則全部 錄製完後,再做「編輯編解」時,才將標題輸入。
- 5) 勾選「使用熱鍵(**F9** 切段、F10 繪圖、F11 白板、**F12** 開始**/**結束 錄影)」。
- 6) 若用筆電的麥克風,取消勾選[啟動低音量偵測]→按儲存紐。

![](_page_32_Picture_31.jpeg)

3. PowerPoint 設定: 勾選「快速換投影片時不記錄標題、僅錄影投影片 呈現的範圍」→按儲存紐。

設定 PowerPoint 簡報時的參數 (換頁動畫直接取消,以降低頻寬) □ PowerPoint 錄影時啟動畫筆模式 □ 錄影時顯示錄影時間 ■ 快速換投影月時不記錄標題 □ 簡報開始時自動錄影 (可能會有困擾,如測試簡報時也會錄影)。 ■ 僅錄影投影片呈現的範圍

# **T. PowerPoint** 錄製螢幕畫面

- 1. 在 PowerPoint 錄影十分方便: 只要按下內嵌於 PowerPoint 的 EverCam ●「錄影鈕」,就會進入 簡報畫面並且開始錄影 (含講師、聲音、畫面和滑鼠位置等)。
- 2. 彈出「將本 PowerPoint 檔案複製到本機碟後再開始錄影」對話框→按 繼續鈕,會從簡報的第一張開始播放並錄影。

![](_page_33_Picture_96.jpeg)

3. 按功能錄 **F12** 或 **ESC** 鍵結束錄影,並彈出「已經成功及告知存放位 置」→按確定鈕。

![](_page_33_Picture_97.jpeg)

4. 之後開啟此簡報 (不可開啟 EverCam 程式),直接按●「錄影鈕」,不 會再出現以上二個對話框,但會接續在原錄影檔後面。

**U.** 非 **PowerPoint** 錄製螢幕畫面

![](_page_34_Picture_96.jpeg)

3. 按上方EverCam列<mark>O <mark>0/00000 - -</mark> ● ■ □ ▼ 第一個 O [開始錄影鈕]→</mark> 會建議要以何解析度為佳,不調整也可以→按機續紐。

![](_page_34_Picture_97.jpeg)

- 1) 按鈕由 變成 Recomonts ,後面顯示已錄製多久的時間。
- 2) 按 纽或按功能 F12 鍵,以結束一個段落,同時顯示 <mark>21 10501</mark> 預備 是第 2 段的錄製。

3) 若錄製時跳出「輸入音量過低」對話框,勾選下次不再顯示此訊息 →按確定鈕。

![](_page_35_Picture_41.jpeg)

4. 退出後,再接續錄影:快按桌面的 BEC 圖示→在[最近專案]下方是否

有要接續的專案→若否,按開啟舊專案鈕,找到原專案,副檔名是 **ecm**。

![](_page_35_Picture_42.jpeg)

# <span id="page-36-0"></span>**V. EverCam** 預覽**/**匯出其他格式

1. 按上方 EverCam 列 | 0 0 0 0 0 0 0 0 0 0 0 0 0 → □■■■□■ 中的 → 預覽,可點選右 下方的那個段落預覽,按 是全螢幕預覽。

![](_page_36_Picture_2.jpeg)

- 2. 按上方 EverCam 列 10000 ■■■■□■ 中的 → 匯出其他格式, 有 MP4 檔案、MP3 音樂檔、EverCam7 檔案。
- 3. MP4 檔案:
	- 1) 「匯出解析度、大小、品質」是錄影前的設定,選擇「講師影像的 位置,若覺得講師的錄製影像效果不盡理想,也可以選擇「不匯出」 →按開始匯出鈕。

![](_page_36_Picture_128.jpeg)

2) 轉檔時間會花比較長,完成時會跳出「是觀看 MP4 的結果嗎?」 →按是纽。储存的位置在 C:\Users\shally\AppData\Roaming\Local Libraries\本地文檔\xxxs.ecm.mp4\media.mp4,若用 index.html 觀 看會有影片的段落,若取出 **media.mp4** 則沒有段落呈現,但可將 此影片上傳到網路中。

![](_page_37_Picture_130.jpeg)

- 4. EverCam7 檔案:
	- 1) 轉檔時間較 MP4 短,檔案儲存在 C:\Users\shally\AppData\Roaming\Local Libraries\本地文檔 \xxx.ecm.fsp,

![](_page_37_Picture_131.jpeg)

2) 對著 index.html 按右鍵→開啟檔案→**Internet Explorer**,限定只 可在 **IE** 中觀看。 ● index.ht ● 以 IObit Malware Fighter 掃描 2014/10/15 下午… -1 開啟檔案(H) 2 Dw Adobe Dreamweaver CS6 在 Mac 中打開 接右鍵 **Google Chrome** 在 Finder 中顯示 Internet Explorer

Microsoft Word (Mac)

3) 在 IE 中仍無法觀看,可能是因為 IE 安全性的改變,造成 fsplayer7.cab 無法正常安裝,請執行 **fsplayer\_all.msi** (1,088KB)。

共用方式

#### <span id="page-38-0"></span>**W. EverCam** 編輯講解

- 1. 編輯講解, Windows 工作列上,會出現 REC 圖示→在 EverCam 編輯 畫面的右邊標題,用滑鼠慢按二下,可自行輸入標題。
- 2. 在下方列時間軸 12.1 按 <sup>■ ■</sup> 分割段落 纽,多出 index4 標題→在 index4 的 1.4 處,再按 分割段落鈕,多出 index5 標題→在 index4 標題,按右鍵→刪除(或按 <mark>x </mark>刪除鈕)→按 品 儲存鈕。
- 3. 在 index5 標題,按 向上合併鈕,若沒有儲存,會彈出「要先做 儲存的對話框」。

![](_page_38_Picture_129.jpeg)

- 4. 將合併的 index1,滑鼠慢按二下,重新輸入新標題。
- 5. 若要刪除的部份是在該段視軌上的最前面段、或最後面段,先做分割 段落→按<mark>儲存</mark>鈕→再刪除不要的部份。
- 6. 編輯結束後→按 動離開鈕。

## <span id="page-39-0"></span>**X. PowerPoint** 錄影檔上傳至 **YouTube**

- 1. 在 PowerPoint(不可開啟 **EverCam** 程式):**PowerPoint** 中的 **[EverCam]**索引標箋→進階→**YouTube** 上傳→輸入標題、關鍵字、內 容說明、類別、權限→按<mark>開始上傳</mark>鈕。
- 2. 類別有「Autos & Vechicles、Comedy、Education、Entertainment、 Film & Animation、Gaming、Howto & Style、Music、News & Politics、Nonprofits & Activism、People & Blogs、Pets & Animals、 Science & Technology、Sports、Travel & Events | 等選項,正確選 擇,以利歸類。
- 3. 權限:有「公開、私人」二選項,若點選「私人」則只有知道連結網 址的人,才可看此影片。

![](_page_39_Picture_130.jpeg)

4. 彈出「EverCam/Point 要求您授予以下權限」對話框,按允許鈕→按 開始上傳鈕,下方會有上傳的%顯示→彈出「上傳已完成」對話框, 按 OK 鈕。

5. 按連結網址預覽→再將網址複製起來,記下或傳給他人觀看。

![](_page_40_Picture_1.jpeg)

# <span id="page-41-0"></span>**Y.** 非 **PowerPoint** 錄影檔上傳至 **YouTube**

1. 滑鼠就快按桌面 图示→選擇已錄製妥的專案→進階→YouTube EverCam

上傳→輸入標題、關鍵字、內容說明、類別、權限→按<mark>開始上傳</mark>鈕。

![](_page_41_Picture_3.jpeg)

- 2. 彈出「EverCam/Point 要求您授予以下權限」對話框,按九許鈕→按 開始上傳鈕,下方會有上傳的%顯示→彈出「上傳已完成」對話框, 按 OK 鈕。
- 3. 按連結網址預覽→再將網址複製起來,記下或傳給他人觀看。

![](_page_41_Picture_102.jpeg)

# **Z. EverCam** 匯出其他格式

1. 滑鼠就快按桌面 图示→選擇已錄製妥的專案→輸出其他格式→ EvenCam

有「MP4 檔案、WMV 檔案、MP3 音樂檔、EverCam7 檔案、移除講 師影像的專案」等選項。

2. MP4 檔案:若將其中的 \*.mp4 檔案取出,就是一影片檔,但沒有側 邊欄位對應的標題索引連結,亦即無法快速跳覽某一標題內容,轉檔 時間較長。

![](_page_42_Picture_85.jpeg)

3. WMV 檔案:是網路中的串流格式,點選後直接執行。優點有:1.可 以在不同瀏覽器(如 **FireFox**)觀看教材,2.跳段的速度較快。

![](_page_42_Picture_86.jpeg)

4. EverCam7 檔案: 會產生 index.html 網站首頁,但只限 Internet Explorer 觀看,有些電腦仍無法正常觀看「fsplayer\_all.msi」是 WebCam IE 解決程式;請點選後直接執行。

![](_page_43_Picture_32.jpeg)